# **SMPTE UHD-SDI Transmitter Subsystem v1.0**

# *LogiCORE IP Product Guide*

**Vivado Design Suite**

**PG289 October 4, 2017**

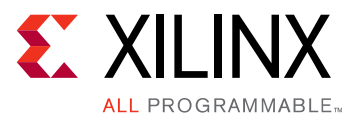

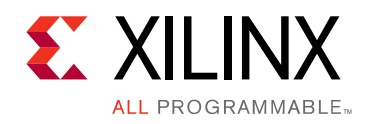

# Table of Contents

#### **[IP Facts](#page-3-0)**

#### **[Chapter 1: Overview](#page-4-0)**

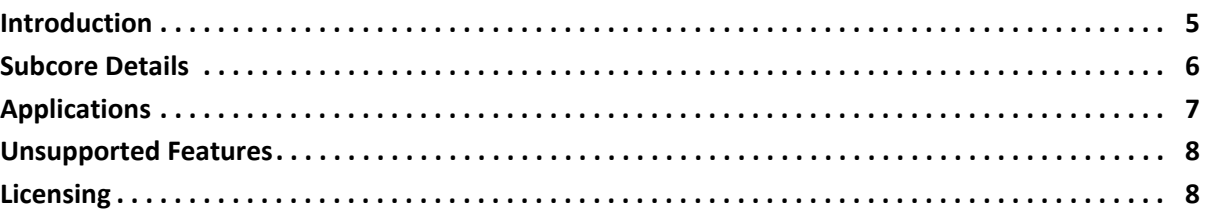

#### **[Chapter 2: Product Specification](#page-8-0)**

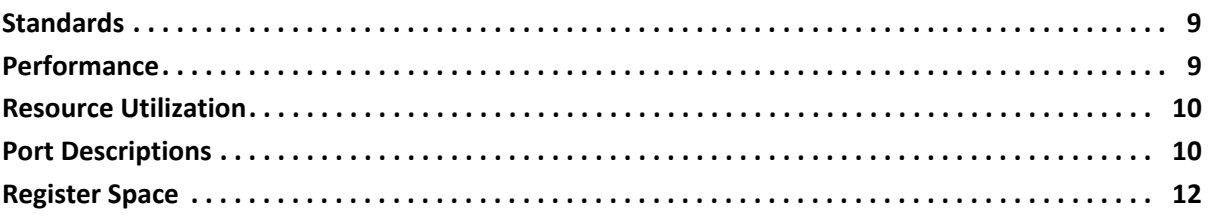

#### **[Chapter 3: Designing with the Core](#page-23-0)**

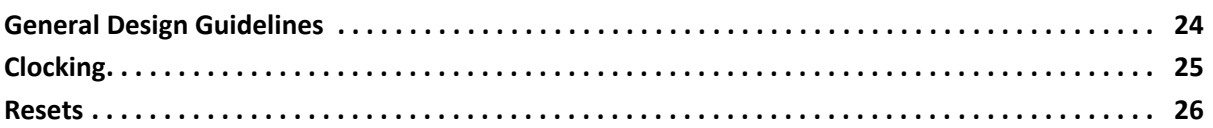

#### **[Chapter 4: Design Flow Steps](#page-27-0)**

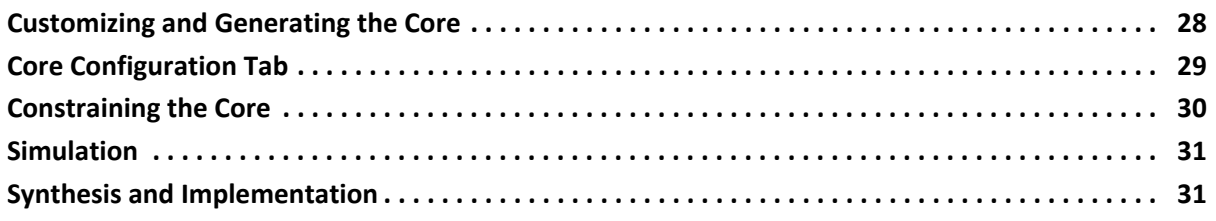

#### **[Chapter 5: Example Design](#page-31-0)**

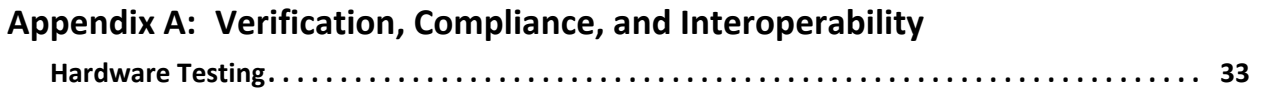

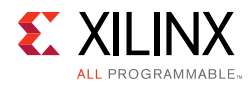

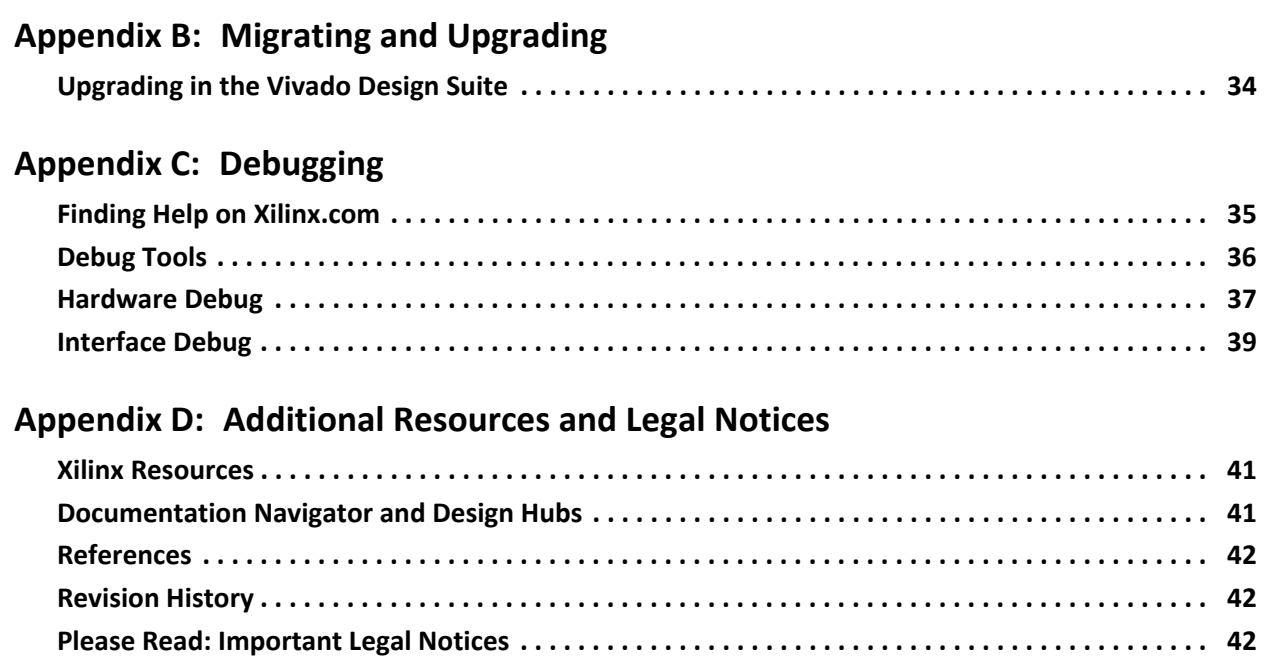

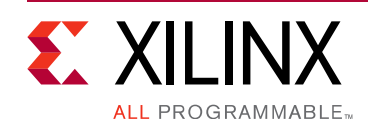

## **IP Facts**

# **Introduction**

The Society of Motion Picture and Television Engineers (SMPTE) UHD-SDI transmitter subsystem implements a SDI transmit interface in accordance to the serial digital interface (SDI) family of standards. The subsystem accepts video from AXI-4 Stream Video interface and outputs Native Video stream, and allows for fast selection of the top-level parameters and automates most of the lower level parameterization. The AXI4-Stream video interface allows a seamless interface to other AXI4-Stream-based subsystems.

# **Features**

- Support for 2 pixel per sample
- 10-bit per color component
- Supports YUV 4:2:2 color space
- AXI4-Lite interface for register access to configure different subsystem options
- Standards compliance:
	- SMPTE ST 259: SD-SDI at 270 Mb/s
	- SMPTE ST 292: HD-SDI at 1.485 Gb/s and 1.485/1.001 Gb/s
	- SMPTE ST 372: Dual Link HD-SDI
	- SMPTE ST 424: 3G-SDI with data mapped by any ST 425-x mapping at 2.97 Gb/s and 2.97/1.001 Gb/s
	- SMPTE ST 2081-1: 6G-SDI with data mapped by any ST 2081-x mapping at 5.94 Gb/s and 5.94/1.001 Gb/s
	- SMPTE ST 2082-1: 12G-SDI with data mapped by any ST 2082-x mapping at 11.88 Gb/s and 11.88/1.001 Gb/s
	- ° Dual link and quad link 6G-SDI and 12G-SDI are supported by instantiating two or four UHD-SDI Transmitter subsystems.
	- SMPTE ST 352: Payload ID packets are fully supported

<span id="page-3-0"></span>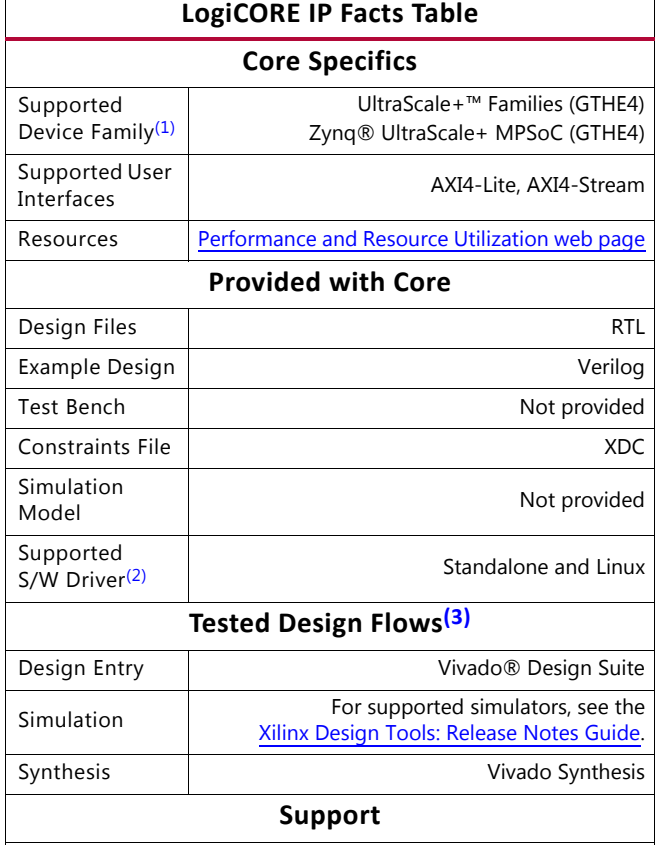

Provided by Xilinx @ [www.xilinx.com/support](https://www.xilinx.com/support)

#### **Notes:**

- <span id="page-3-1"></span>1. For a complete list of supported devices, see the Vivado IP catalog.
- <span id="page-3-2"></span>2. Standalone driver details can be found in the SDK directory (<*install\_directory*>/doc/usenglish/xilinx\_drivers.htm). Linux OS and driver support information is available from [//wiki.xilinx.com.](http://wiki.xilinx.com)
- <span id="page-3-3"></span>3. For the supported versions of the tools, see the [Xilinx Design Tools: Release Notes Guide](https://www.xilinx.com/cgi-bin/docs/rdoc?v=2017.3;t=vivado+release+notes).

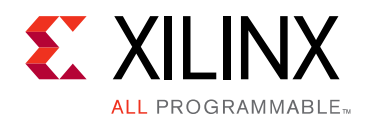

# *Chapter 1*

# <span id="page-4-0"></span>Overview

## <span id="page-4-1"></span>**Introduction**

The SMPTE UHD-SDI Transmitter Subsystem allows you to quickly create systems based on SMPTE SDI protocols. It accepts AXI-4 Video stream and outputs native SDI stream by using Xilinx transceivers as physical layer. The top level customization parameters select the required hardware blocks needed to build the subsystem. [Figure 1-1](#page-4-2) shows the subsystem architecture.

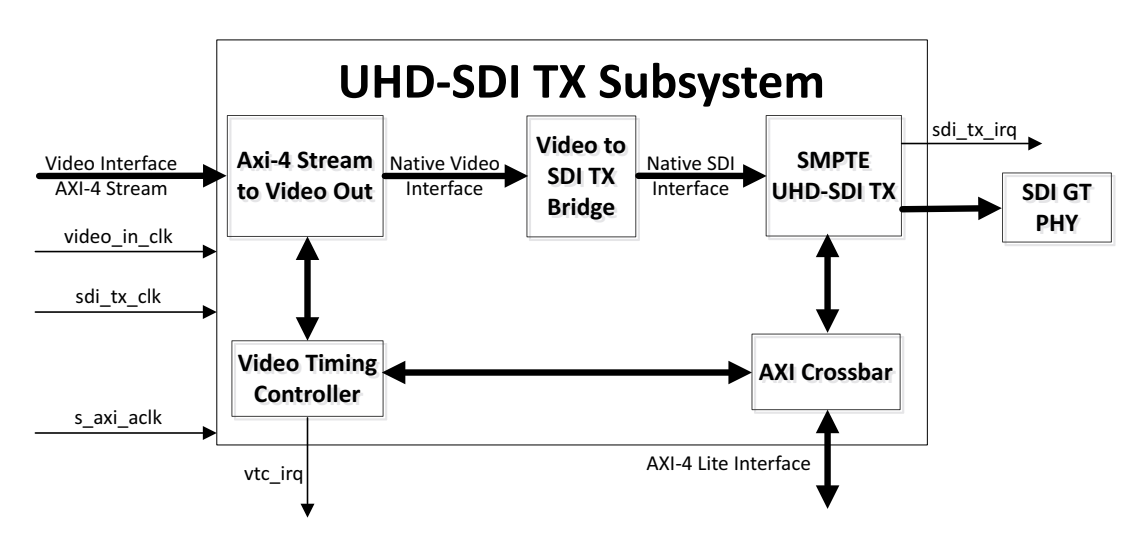

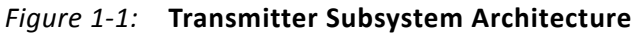

<span id="page-4-2"></span>The subsystem consists of the following subcores:

- AXI-4 Stream to Video Out
- Video to SDI TX Bridge
- SMPTE UHD-SDI TX
- Video Timing Controller
- AXI Crossbar

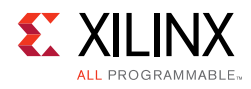

## <span id="page-5-0"></span>**Subcore Details**

#### **AXI-4 Stream to Video Out**

The AXI-4 Stream to Video Out core act as an interface from the AXI4-Stream interface implementing a Video Protocol to a video source (parallel video data, video syncs, and blanks).This core works with the Xilinx Video Timing Controller (VTC) core. See *AXI-4 Stream to Video Out Product Guide* [\[Ref 9\]](#page-41-3) for details.

#### **Video to SDI TX Bridge**

The LogiCORE IP Video to SDI TX Bridge connects the video output of the AXI4-Stream to Video Output core to the SDI transmitter input of the SMPTE SDI TX core. The input is Video data with explicit synchronization signals. The output is an SDI virtual interface with one to eight 10-bit data streams and embedded synchronization.

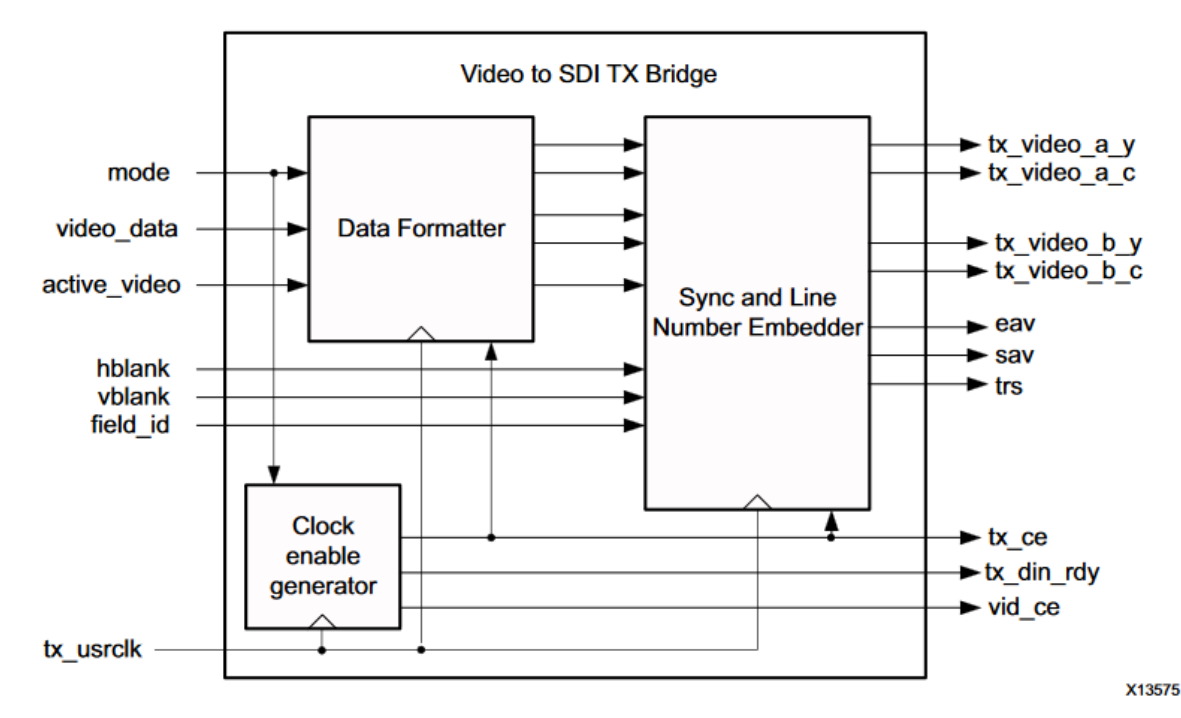

[Figure 1-2](#page-5-1) shows the top level bridge architecture.

<span id="page-5-1"></span>*Figure 1‐2:* **Top-Level Block Diagram of Video to SDI TX Bridge**

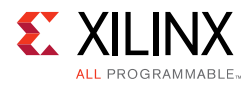

The core embeds synchronization packets into the SDI data stream. It creates and embeds line numbers into the SDI data stream. It supports SD-SDI, HD-SDI, 3G-SDI Level A, and 3G-SDI Level B, 6G-SDI and 12G-SDI modes. In addition, it supports YCbCr data format at 10 bits per component. For SDI-SDI and 3G-SDI level B modes, it generates the required clock enables. It automatically re-orders sequential video data to parallel data in 3G Level B. It supports interlaced and progressive line standards.

#### **SMPTE UHD-SDI TX**

The SMPTE UHD-SDI TX core receives non-multiplexed native SDI data streams from SDI TX bridge and generates single multiplexed SDI 10-bit data stream. See the *SMPTE UHD-SDI Product Guide* [\[Ref 8\]](#page-41-6) for details.

### **Video Timing Controller**

The Video Timing controller core is used to generate the Video timing and used by AXI-4 Stream to Video out core for native video interface signals generation. See the *Video Timing Controller LogiCORE IP Product Guide* [\[Ref 10\]](#page-41-5) for details.

## **AXI Crossbar**

The AXI Crossbar core is used in the subsystem to route AXI4-Lite requests to corresponding sub-cores based on the address. See the *AXI Interconnect Product Guide* [\[Ref 14\]](#page-41-4) for details.

# <span id="page-6-0"></span>**Applications**

- Professional broadcast cameras
- Professional digital video recorders
- Professional video processing equipment
- Medical imaging

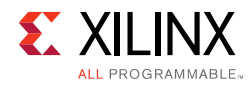

## <span id="page-7-0"></span>**Unsupported Features**

• 16-way data stream interleaving is not supported

# <span id="page-7-1"></span>**Licensing**

The SMPTE UHD-SDI Transmitter Subsystem is provided at no additional cost with the Xilinx Vivado Design Suite under the terms of the [Xilinx End User License](https://www.xilinx.com/cgi-bin/docs/rdoc?t=eula). Information about this and other Xilinx LogiCORE IP modules is available at the [Xilinx Intellectual Property](https://www.xilinx.com/products/intellectual-property.html) page. For information about pricing and availability of other Xilinx LogiCORE IP modules and tools, contact your [local Xilinx sales representative.](https://www.xilinx.com/about/contact.html)

*Chapter 2*

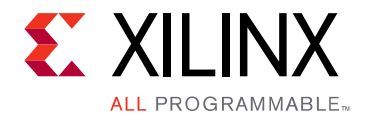

# <span id="page-8-0"></span>Product Specification

## <span id="page-8-1"></span>**Standards**

The core supports the following SMPTE standards:

- SMPTE ST 259: SD-SDI at 270 Mb/s
- SMPTE RP 165: EDH for SD-SDI
- SMPTE ST 292: HD-SDI at 1.485 Gb/s and 1.485/1.001 Gb/s
- SMPTE ST 372: Dual Link HD-SDI (by instantiation of two UHD-SDI cores)
- SMPTE ST 424: 3G-SDI with data mapped by any ST 425-x mapping at 2.97 Gb/s and 2.97/1.001 Gb/s
- SMPTE ST 2081-1: 6G-SDI with data mapped by any ST 2081-x mapping at 5.94 Gb/s and 5.94/1.001 Gb/s (including multi-link 6G-SDI)
- SMPTE ST 2082-1: 12G-SDI with data mapped by any ST 2082-x mapping at 11.88 Gb/s and 11.88/1.001 Gb/s (including multi-link 12G-SDI)

Dual link and quad link 6G-SDI and 12G-SDI are supported by instantiating two or four UHD-SDI cores.

SMPTE ST 352: Payload ID packets are fully supported.

# <span id="page-8-2"></span>**Performance**

#### **Maximum Frequencies**

In 12G-SDI mode, the maximum frequency of the TX clock is 297 MHz. In 6G-SDI, 3G-SDI, and SD-SDI modes, the maximum frequency of the TX clock is 148.5 MHz. In HD-SDI mode, the maximum frequency of the TX clock is 74.25 MHz.

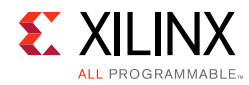

# <span id="page-9-0"></span>**Resource Utilization**

For full details about performance and resource utilization, visit the Performance and Resource Utilization web page.

# <span id="page-9-1"></span>**Port Descriptions**

The SMPTE UHD-SDI TX Subsystem I/O signals are described in [Table 2-1](#page-9-2).

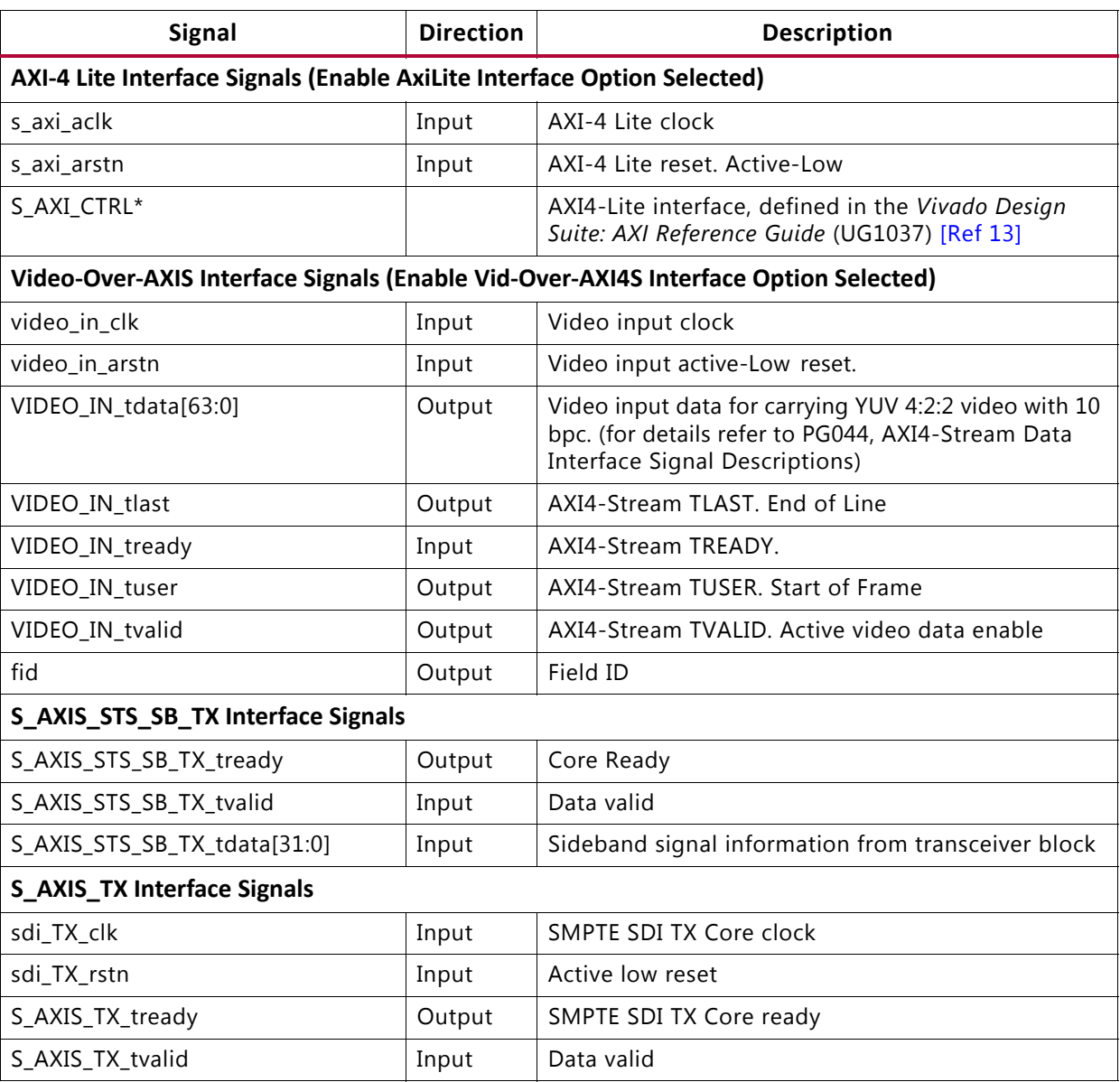

#### <span id="page-9-2"></span>*Table 2‐1:* **Port Descriptions**

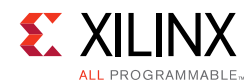

#### *Table 2‐1:* **Port Descriptions** *(Cont'd)*

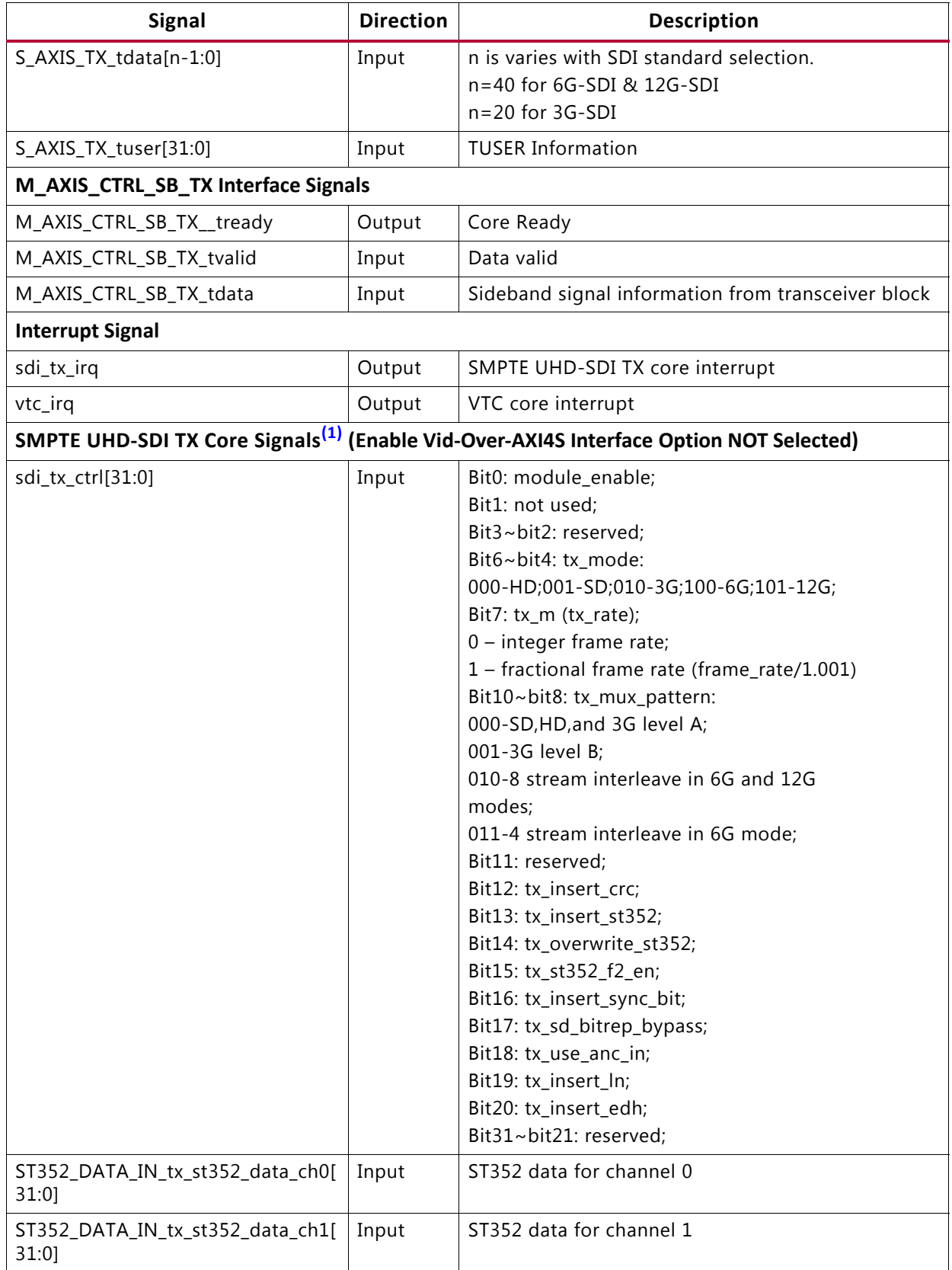

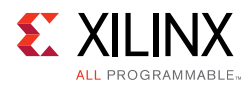

#### *Table 2‐1:* **Port Descriptions** *(Cont'd)*

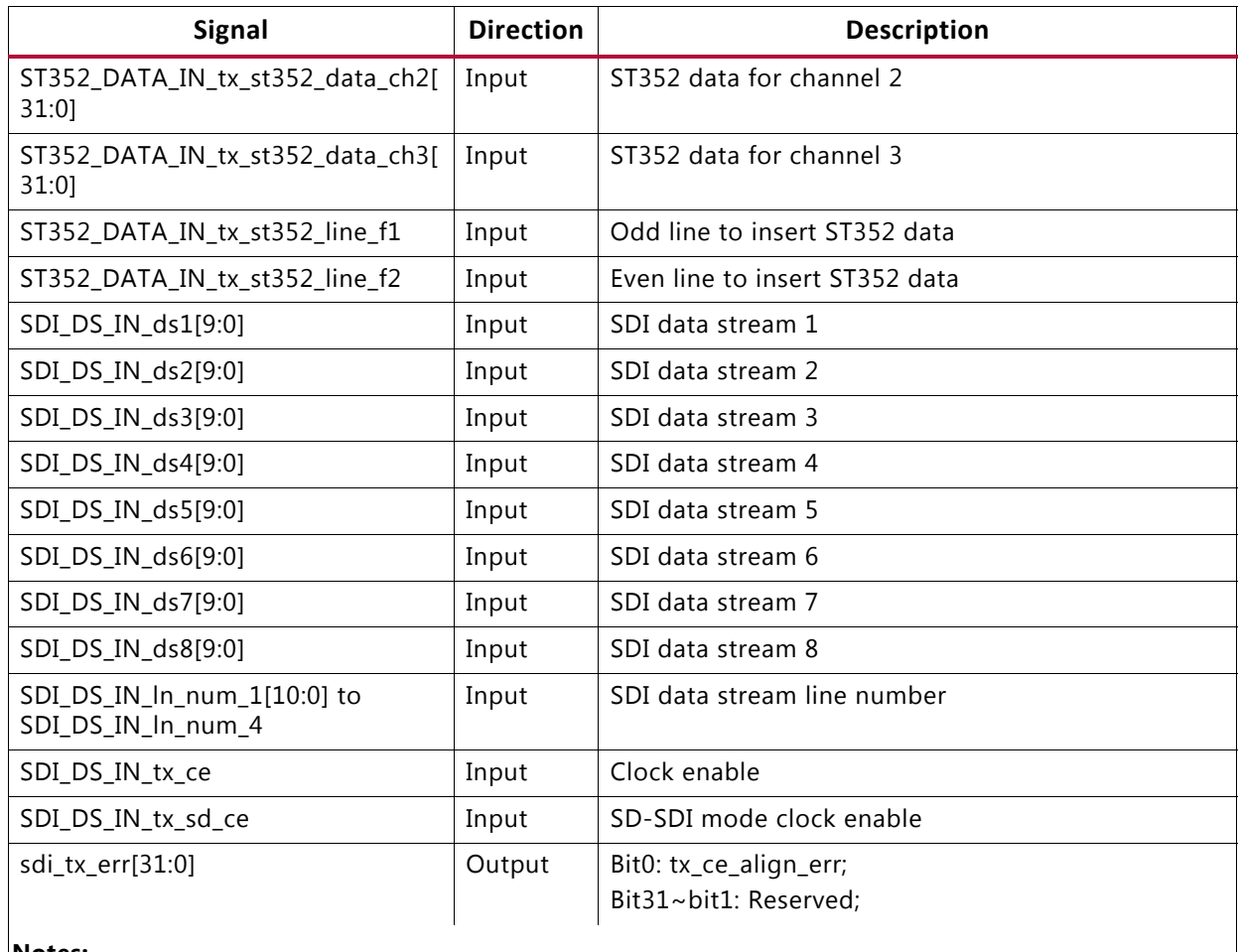

**Notes:** 

<span id="page-11-1"></span>1. Refer the Table 2-2 of *SMPTE UHD-SDI Product Guide* (PG205) [\[Ref 8\]](#page-41-6) for more detailed signals descriptions.

## <span id="page-11-0"></span>**Register Space**

This section details registers available in the SMPTE UHD-SDI TX Subsystem. The address map is split into following regions:

- SMPTE UHD-SDI TX core
- Video Timing Controller (VTC) core

Each IP core is given an address space of 64K. Example offset addresses from the system base address when the SMPTE UHD-SDI TX and VTC core registers are enabled are shown in [Table 2-2](#page-12-0).

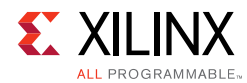

#### <span id="page-12-0"></span>*Table 2‐2:* **Subcore Address Offsets**

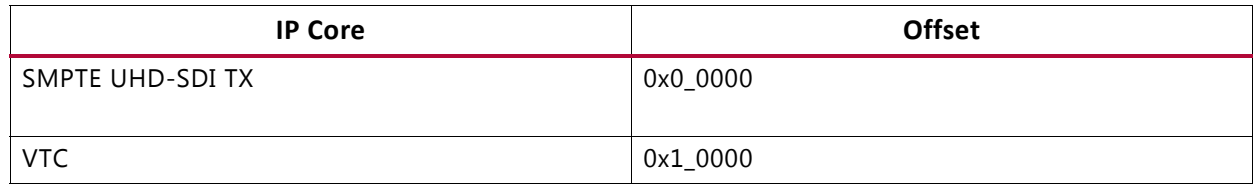

#### **SMPTE UHD-SDI TX Registers**

The SMPTE UHD-SDI TX registers are available when **Enable AXI-Lite Interface** is selected in Vivado IDE.

The UHD-SDI TX IP core register space is shown below in [Table 2-3](#page-12-2).

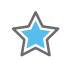

**IMPORTANT:** *This memory space must be aligned to an AXI word (32-bit) boundary.*

#### *Endianness*

All registers are in little endian format as shown in [Figure 2-1.](#page-12-1)

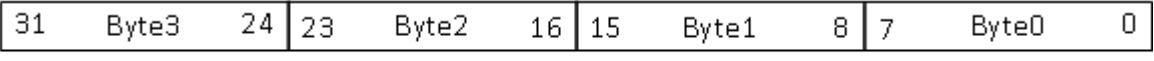

<span id="page-12-1"></span>Address Offset 0x03 Address Offset 0x02 Address Offset 0x01 Address Offset 0x00

*Figure 2‐1:* **32-bit Little Endian Example**

<span id="page-12-2"></span>

| Table 2-3: UHD-SDI TX IP Core Register Space |  |  |  |
|----------------------------------------------|--|--|--|
|                                              |  |  |  |

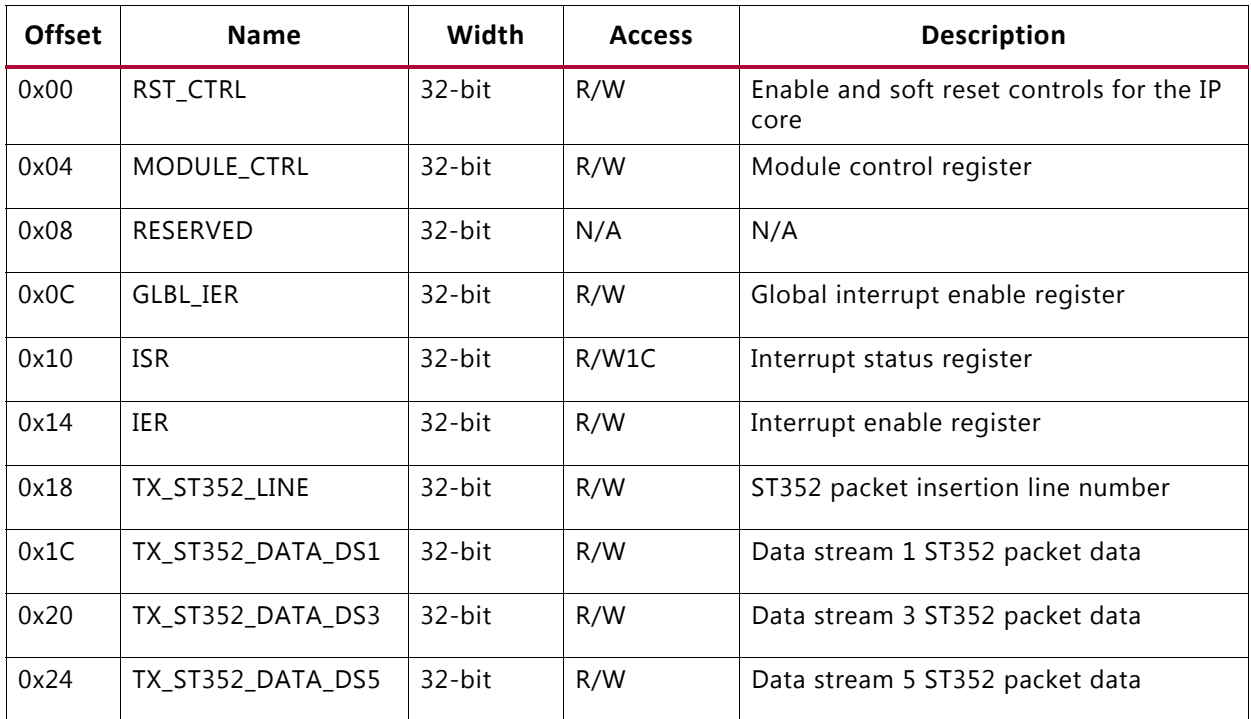

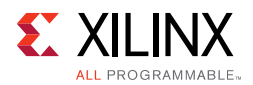

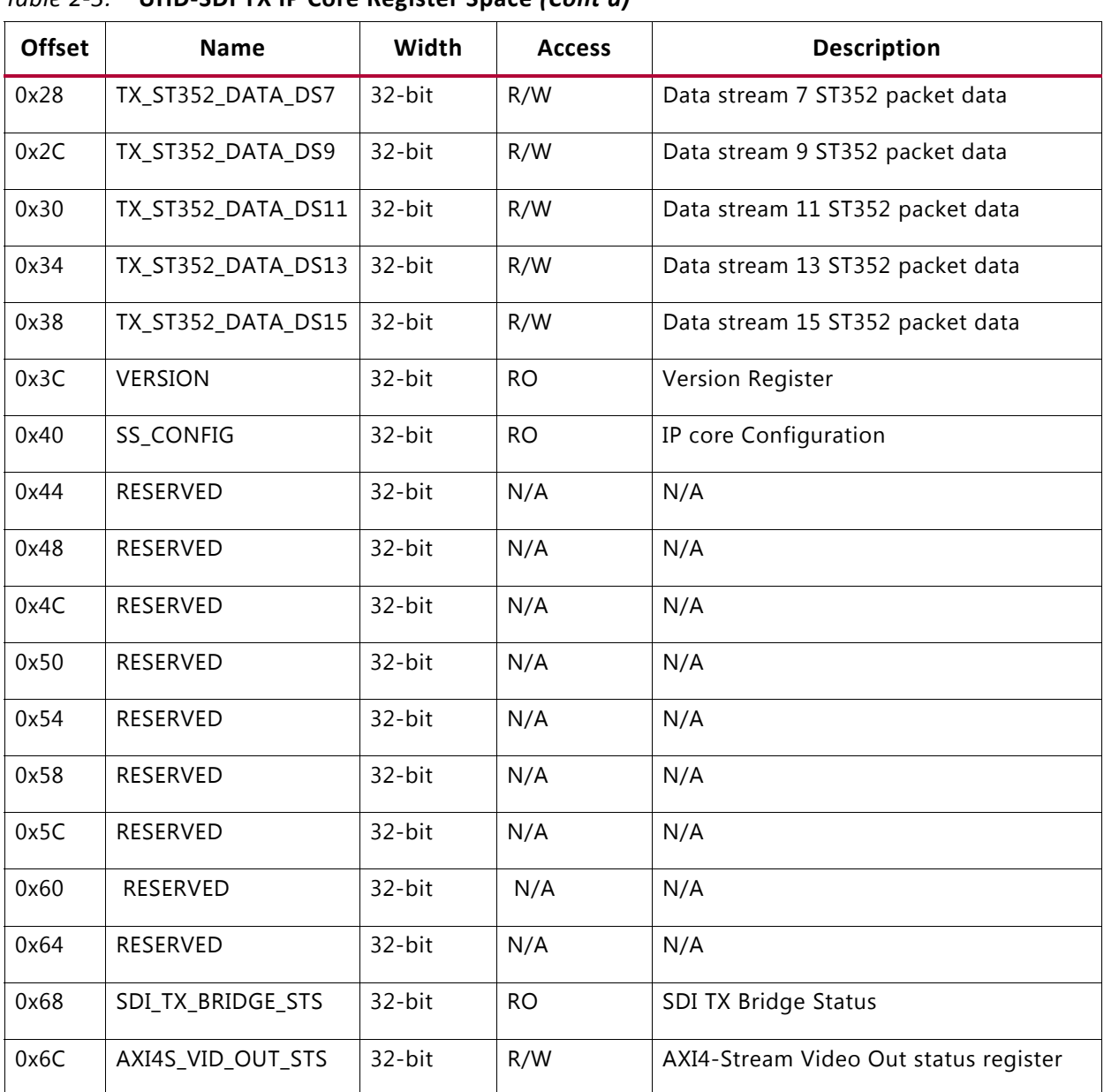

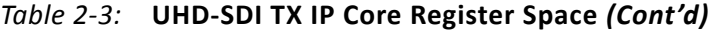

#### **Notes:**

1. Access type and reset value for all the reserved bits in the registers is read-only with value 0.

2. Register accesses should be word aligned and there is no support for a write strobe. WSTRB is not used internally.

3. Only the lower 7 bits (6:0) of the read and write address of the AXI4-Lite interface are decoded. This means that

accessing address 0x00 and 0x80 results in reading the same address of 0x00.

4. Reads and writes to addresses outside this table do not return an error.

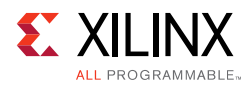

## **RST\_CTRL Register**

The Core Control register (0x00 offset) is described in [Table 2-4](#page-14-0) and allows you to enable and disable the UHD-SDI TX IP core and apply a soft reset during core operation.

| <b>Bits</b>  | <b>Name</b>      | <b>Access</b> | <b>Default</b><br>Value | <b>Description</b>                                                                                                    |
|--------------|------------------|---------------|-------------------------|----------------------------------------------------------------------------------------------------|
| 31:10        | Reserved         | <b>RO</b>     | $\Omega$                | Reserved                                                                                                    |
| 9            | AXI4S_VID_OUT_EN | R/W           | $\Omega$                | Enable bit for AXI4S-to-Video out core<br>1 – AXI4S-to-Video out core is<br>enabled<br>$0 - AXI4S-to-Video out core is$<br>disabled |
| 8            | SDITX_BRIDGE_EN  | R/W           | $\Omega$                | Enable bit for SDI TX Bridge<br>1 - SDI TX Bridge is enabled<br>0 - SDI TX Bridge is disabled                                       |
| 7:2          | Reserved         | <b>RO</b>     | $\Omega$                | Reserved                                                                                                    |
| $\mathbf{1}$ | <b>SRST</b>      | R/W           | $\Omega$                | Soft reset for SDI TX IP core<br>If 1 is written to this bit, all registers of<br>SDI TX IP core will be resetted.                  |
| $\Omega$     | SDITX_SS_EN      | R/W           | $\Omega$                | Enable bit for SDI TX IP core<br>1 – SDI TX IP core is enabled<br>$0$ – SDI TX IP core is disabled                                  |

<span id="page-14-0"></span>*Table 2‐4:* **RST\_CTRL Register Bit Mapping**

#### **MODULE\_CTRL Register**

The Module Control register (0x04 offset) is described in [Table 2-5](#page-14-1) and allows you to control the UHD-SDI TX IP core and allows to change IP core functional modes.

<span id="page-14-1"></span>*Table 2‐5:* **MODULE\_CTRL Register Bit Mapping**

| <b>Bits</b> | <b>Name</b>   | <b>Access</b> | <b>Default</b><br>Value | <b>Description</b>                                                                                                    |
|-------------|---------------|---------------|-------------------------|----------------------------------------------------------------------------------------------------|
| 31:21       | Reserved      | RO.           | 0                       | Reserved                                                                                                    |
| 20          | TX INSERT EDH | R/W           | 0                       | When this bit is High, the transmitter<br>generates and inserts EDH packets into<br>every field in SD-SDI mode.<br>When this bit is Low, EDH packets are<br>not inserted. This bit is ignored in all<br>modes except SD-SDI mode. |

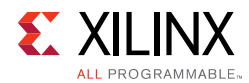

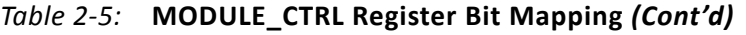

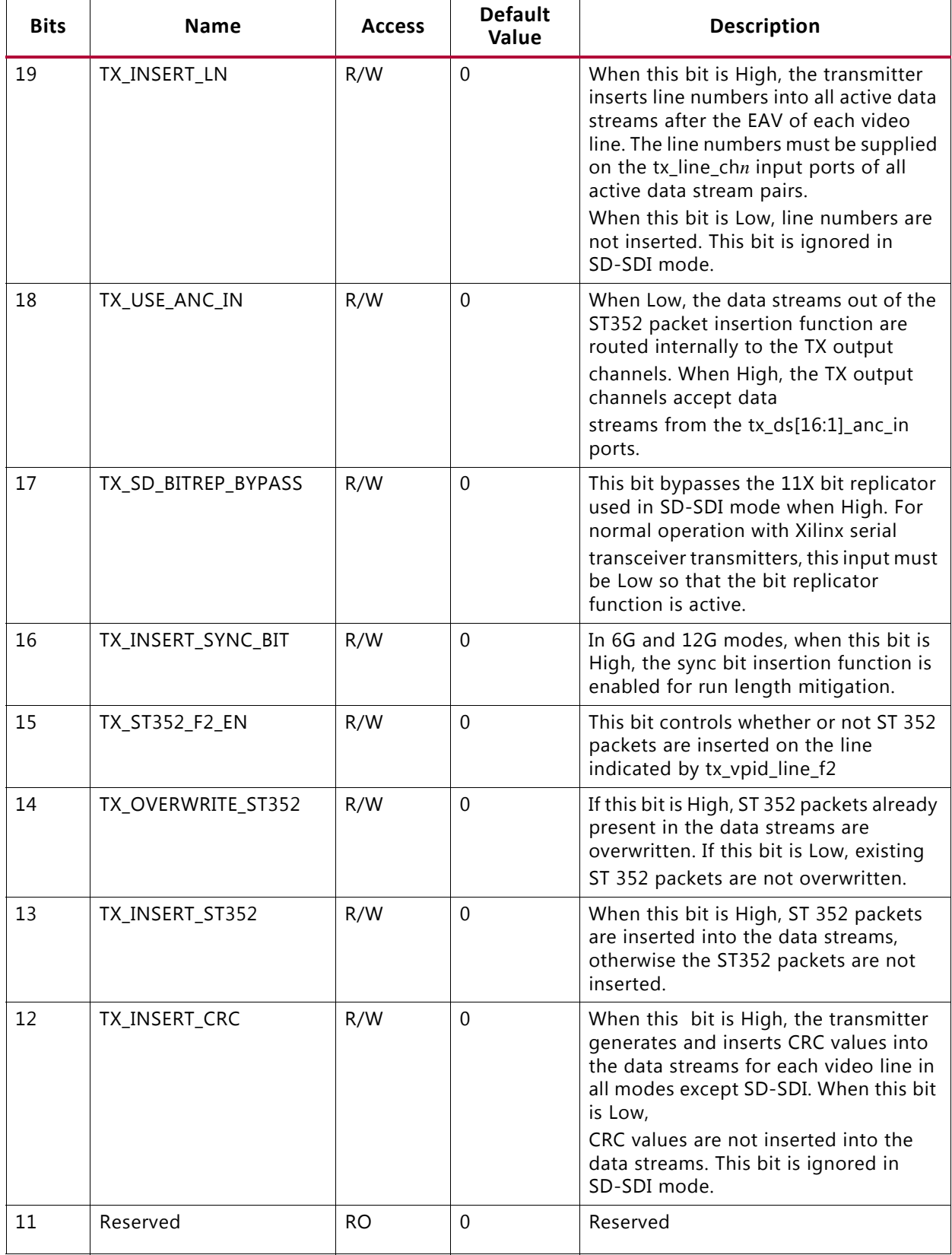

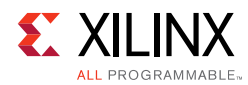

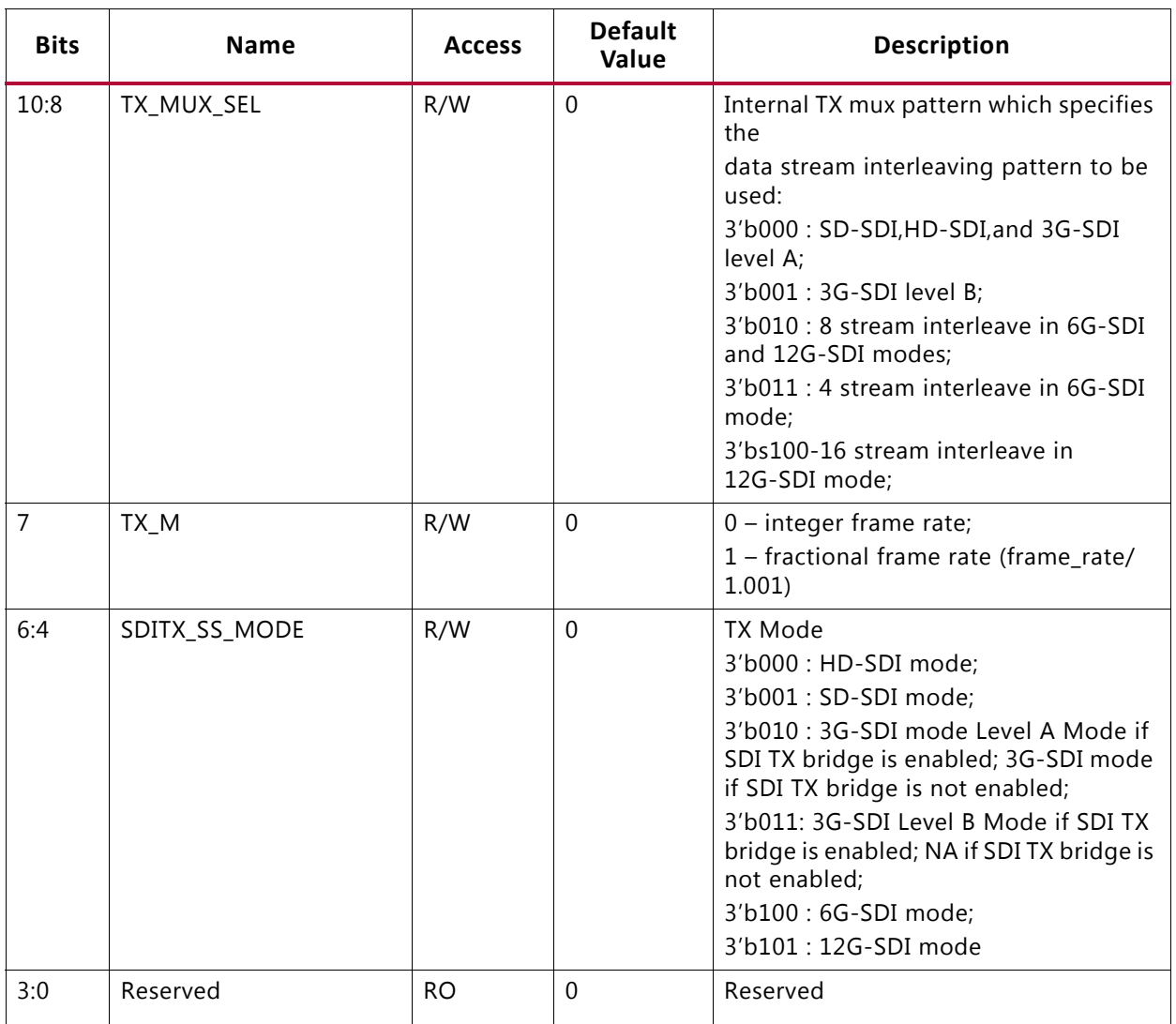

#### *Table 2‐5:* **MODULE\_CTRL Register Bit Mapping** *(Cont'd)*

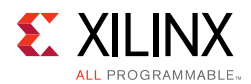

## **Global Interrupt Enable Register (GLBL\_IER)**

Global interrupt enable register (0x0C offset) is described in [Table 2-6](#page-17-0).

| <b>Bits</b> | <b>Name</b>     | <b>Access</b> | Default Value | <b>Description</b>                                                                                                    |
|-------------|-----------------|---------------|---------------|----------------------------------------------------------------------------------------------------|
| 31:1        | Reserved        | RO.           | 0             | Reserved                                                                                                    |
| 0           | GLBL_INTRUPT_EN | R/W           | 0             | Master enable for the device interrupt<br>output to the system<br>1: Enabled-the corresponding Interrupt<br>Enable register (IER) bits are used to<br>generate interrupts<br>0: Disabled-Interrupt generation blocked<br>irrespective of IER bits |

<span id="page-17-0"></span>*Table 2‐6:* **GLBL\_IER Register Bit Mapping**

#### **Interrupt Status Register (ISR)**

The Interrupt Status register (0x10 offset) is described in [Table 2-7](#page-17-1) and captures the error and status information for the IP core.

#### <span id="page-17-1"></span>*Table 2‐7:* **ISR bit mapping**

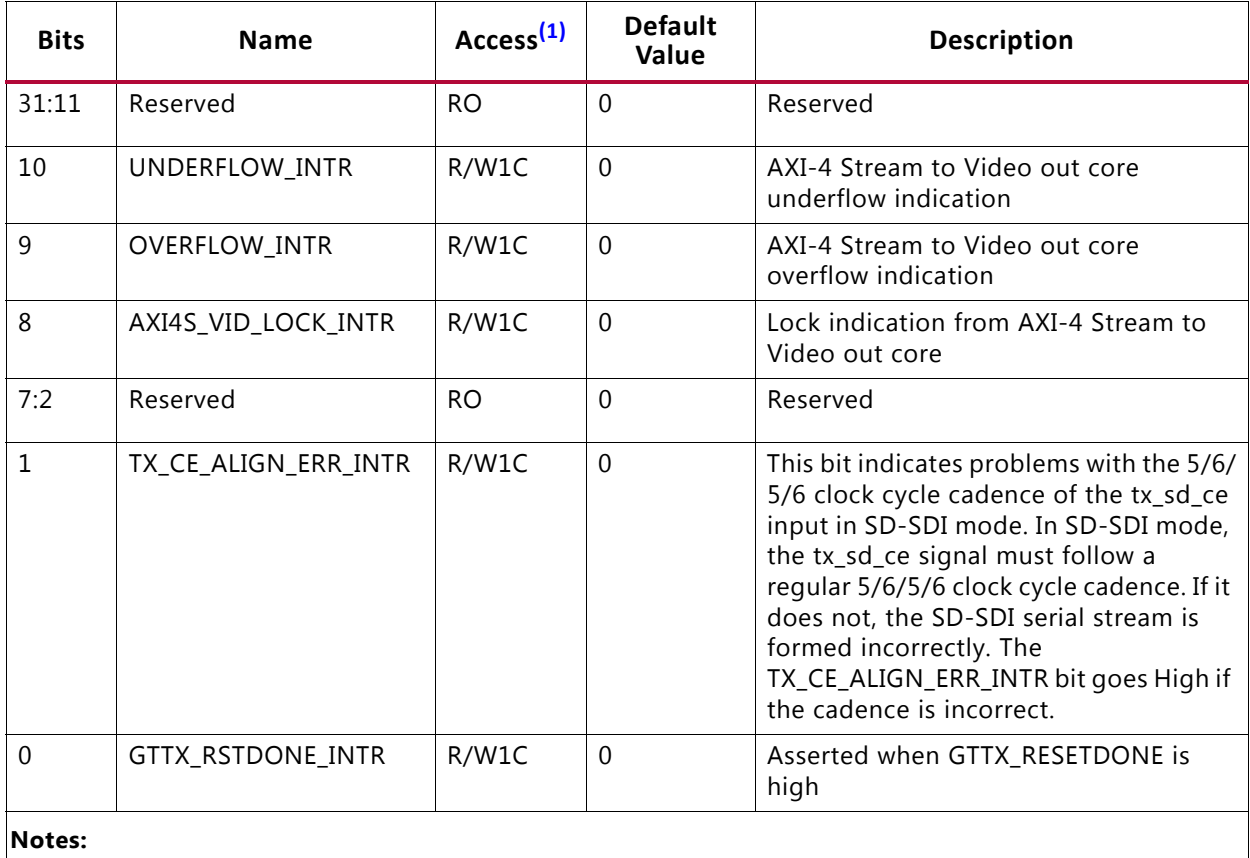

<span id="page-17-2"></span>1. W1C – Write 1 to Clear (to clear register bit, user has to write 1 to corresponding bits).

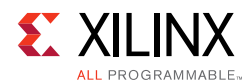

## **Interrupt Enable Register (IER)**

The Interrupt Enable register (0x14 offset) is described in [Table 2-8](#page-18-0) and allows you to selectively generate an interrupt at the output port for each error/status bit in the ISR. An IER bit set to 0 does not inhibit an error/status condition from being captured, but inhibits it from generating an interrupt.

| <b>Bits</b> | <b>Name</b>            | <b>Access</b> | <b>Default</b><br>Value | <b>Description</b>                                                                                  |
|-------------|------------------------|---------------|-------------------------|----------------------------------------------------------------------------------------------------|
| 31:11       | Reserved               | <b>RO</b>     | $\Omega$                |                                                                                                    |
| 10          | UNDERFLOW IE           | R/W           | $\theta$                | Set bits in this register to 1 to generate<br>the required interrupts. Set to 0 to                  |
| 9           | OVERFLOW IE            | R/W           | $\Omega$                | disable the interrupt.                                                                              |
| 8           | AXI4S VID LOCK IE      | R/W           | $\Omega$                | For a description of the specific                                                                   |
| 7:2         | Reserved               | <b>RO</b>     | $\Omega$                | interrupt you are enabling/disabling in<br>this register, see the ISR descriptions in<br>Table 2-7. |
| 1           | TX_CE_ALIGN_ERR_IE     | R/W           | $\Omega$                |                                                                                                    |
| $\Omega$    | <b>GTTX RSTDONE IE</b> | R/W           | $\mathbf 0$             |                                                                                                    |

<span id="page-18-0"></span>*Table 2‐8:* **IER bit mapping**

#### **TX\_ST352\_LINE Register**

TX\_ST352\_LINE register (0x18 offset) is described in [Table 2-9](#page-18-1).

<span id="page-18-1"></span>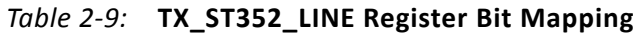

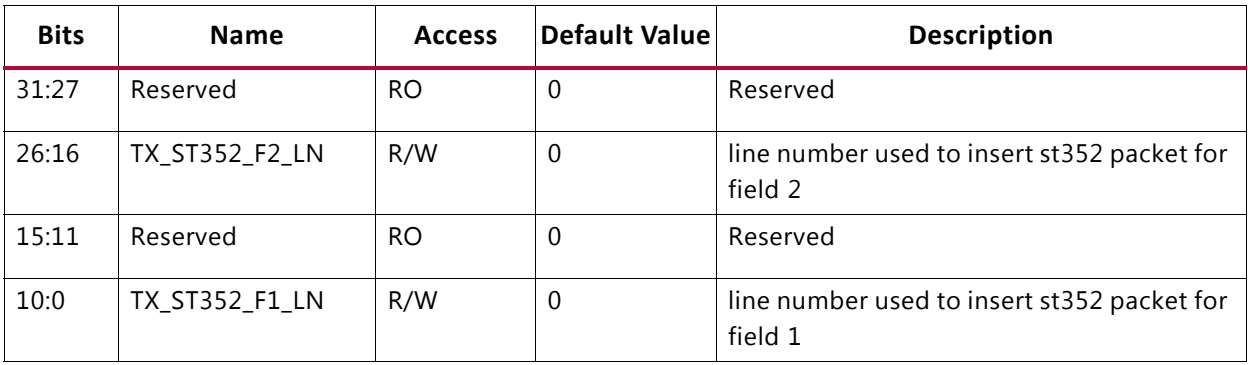

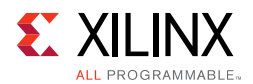

## **TX\_ST352\_DATA\_DS1 Register**

TX\_ST352\_DATA\_DS1 register (0x1C offset) is described in [Table 2-10.](#page-19-0)

<span id="page-19-0"></span>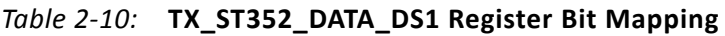

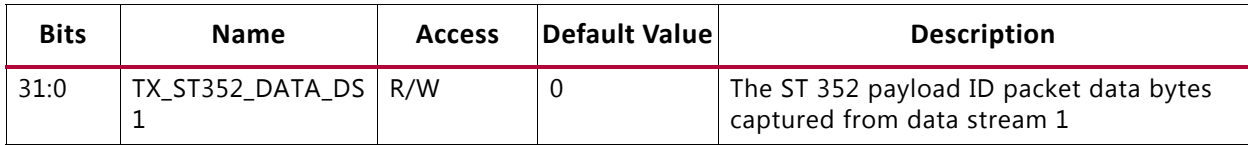

#### **TX\_ST352\_DATA\_DS3 Register**

TX\_ST352\_DATA\_DS3 register (0x20 offset) is described in [Table 2-11](#page-19-1).

<span id="page-19-1"></span>*Table 2‐11:* **TX\_ST352\_DATA\_DS3 Register Bit Mapping**

| <b>Bits</b> | <b>Name</b>                 | <b>Access</b> | Default Value | <b>Description</b>                                                     |
|-------------|-----------------------------|---------------|---------------|------------------------------------------------------------------------|
| 31:0        | TX ST352 DATA DS $\mid$ R/W |               |               | The ST 352 payload ID packet data bytes<br>captured from data stream 3 |

### **TX\_ST352\_DATA\_DS5 Register**

TX\_ST352\_DATA\_DS5 register (0x24 offset) is described in [Table 2-12](#page-19-2).

<span id="page-19-2"></span>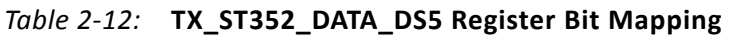

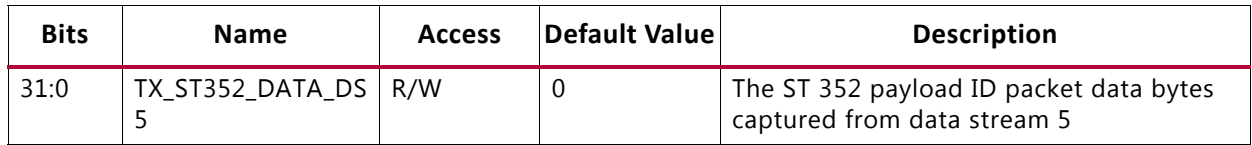

#### **TX\_ST352\_DATA\_DS7 Register**

TX\_ST352\_DATA\_DS7 register (0x28 offset) is described in [Table 2-13](#page-19-3).

<span id="page-19-3"></span>*Table 2‐13:* **TX\_ST352\_DATA\_DS7 Register Bit Mapping**

| <b>Bits</b> | <b>Name</b>                 | <b>Access</b> | Default Value | <b>Description</b>                                                     |
|-------------|-----------------------------|---------------|---------------|------------------------------------------------------------------------|
| 31:0        | TX ST352 DATA DS $\mid$ R/W |               |               | The ST 352 payload ID packet data bytes<br>captured from data stream 7 |

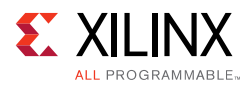

## **TX\_ST352\_DATA\_DS9 Register**

TX\_ST352\_DATA\_DS9 register (0x2C offset) is described in [Table 2-14.](#page-20-0)

<span id="page-20-0"></span>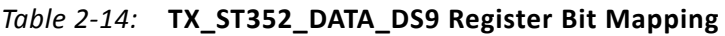

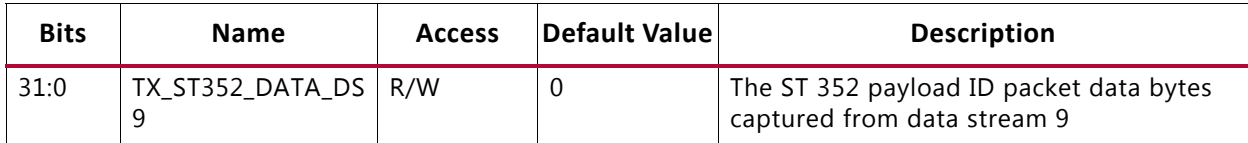

#### **TX\_ST352\_DATA\_DS11 Register**

TX\_ST352\_DATA\_DS11 register (0x30 offset) is described in [Table 2-15.](#page-20-1)

#### <span id="page-20-1"></span>*Table 2‐15:* **TX\_ST352\_DATA\_DS11 Register Bit Mapping**

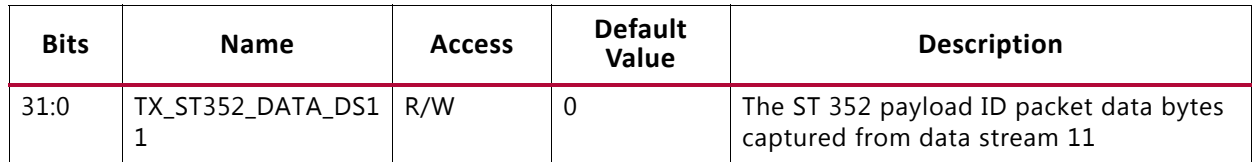

#### **TX\_ST352\_DATA\_DS13 Register**

TX\_ST352\_DATA\_DS13 register (0x34 offset) is described in [Table 2-16.](#page-20-2)

<span id="page-20-2"></span>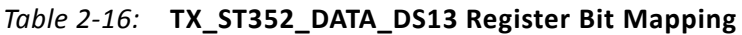

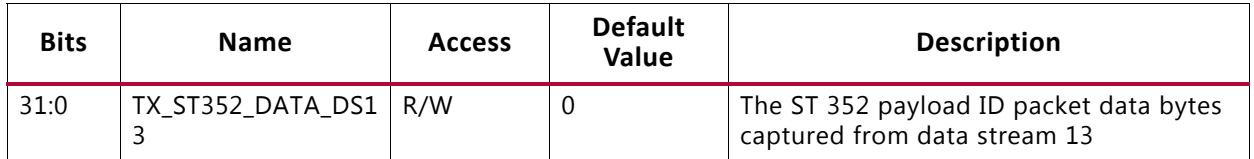

#### **TX\_ST352\_DATA\_DS15 Register**

TX\_ST352\_DATA\_DS15 register (0x38 offset) is described in [Table 2-17.](#page-20-3)

<span id="page-20-3"></span>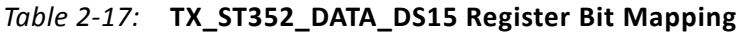

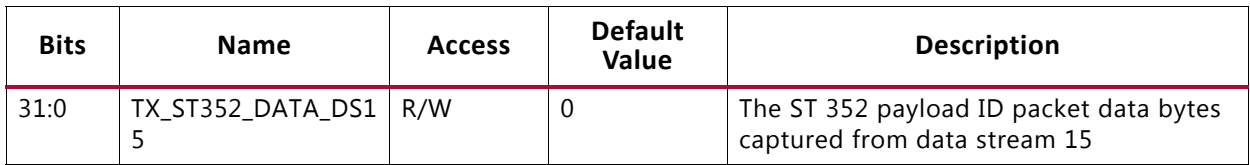

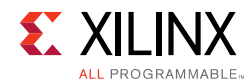

## **VERSION Register**

VERSION register (0x3C offset) is described in [Table 2-18](#page-21-0).

<span id="page-21-0"></span>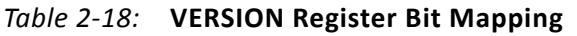

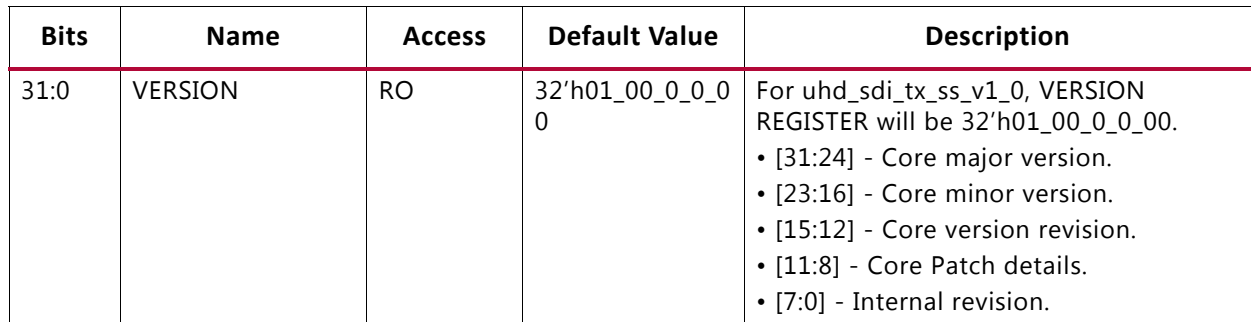

#### **SS\_CONFIG Register**

SS\_CONFIG register (0x40 offset) is described in [Table 2-19.](#page-21-1)

<span id="page-21-1"></span>*Table 2‐19:* **SS\_CONFIG Register Bit Mapping**

| <b>Bits</b> | <b>Name</b>     | <b>Access</b> | <b>Default Value</b> | <b>Description</b>                                                             |
|-------------|-----------------|---------------|----------------------|--------------------------------------------------------------------------------|
| 31:2        | Reserved        | RO.           |                      | Reserved                                                                       |
|             | INC_TX_EDH_PROC | RO.           |                      | This bit will be set if the IP core generated<br>with INCLUDE_TX_EDH_PROCESSOR |
|             | Reserved        | RO.           |                      | Reserved                                                                       |

## **SDI\_TX\_BRIDGE\_STS Register**

SDI\_TX\_BRIDGE\_STS register (0x68 offset) is described in [Table 2-20](#page-21-2).

<span id="page-21-2"></span>*Table 2‐20:* **SDI\_TX\_BRIDGE\_STS Register Bit Mapping**

| <b>Bits</b> | <b>Name</b>             | <b>Access</b> | <b>Default Value</b> | <b>Description</b>                                                                        |
|-------------|-------------------------|---------------|----------------------|-------------------------------------------------------------------------------------------|
| 31:7        | Reserved                | <b>RO</b>     | 0                    | Reserved                                                                                  |
| 6           | BRIDGE 3G LEVEL B       | <b>RO</b>     | 0                    | Asserted high when incoming stream<br>is 3G-SDI level B                                   |
| 5:4         | <b>3GBRIDGE TX MODE</b> | RO.           | 0                    | 3G Bridge TX mode<br>2'b00 : HD-SDI mode;<br>2'b01 : SD-SDI mode;<br>2'b10 : 3G-SDI mode; |

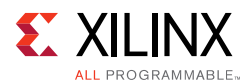

| <b>Bits</b> | <b>Name</b>      | <b>Access</b> | <b>Default Value</b> | <b>Description</b>                                                                                  |
|-------------|------------------|---------------|----------------------|----------------------------------------------------------------------------------------------------|
| 3:1         | Reserved         | RO            | υ                    | Reserved                                                                                            |
| 0           | SDITX_BRIDGE_SEL | RO            | υ                    | Select bit for SDI TX Bridge<br>0 - 3G SDI TX Bridge is selected<br>1-12G SDI TX Bridge is selected |

*Table 2‐20:* **SDI\_TX\_BRIDGE\_STS Register Bit Mapping** *(Cont'd)*

### **AXI4S\_VID\_OUT\_STS Register**

AXI4S\_VID\_OUT\_STS register (0x6C offset) is described in [Table 2-21.](#page-22-0)

<span id="page-22-0"></span>*Table 2‐21:* **AXI4S\_VID\_OUT\_STS Register Bit Mapping**

| <b>Bits</b> | <b>Name</b>       | <b>Access</b> | <b>Default</b><br><b>Value</b> | <b>Description</b>                                 |
|-------------|-------------------|---------------|--------------------------------|----------------------------------------------------|
| 31:0        | AXI4S VID OUT STS | RO            |                                | Status[31:0] from AXI4-Stream to Video<br>Out core |

#### **VTC Registers**

The VTC registers are available when **Enable Vid-Over-AXIS Interface** is selected in Vivado IDE. For details about VTC registers, see the *Video Timing Controller Product Guide* [\[Ref 10\]](#page-41-5) for details.

*Chapter 3*

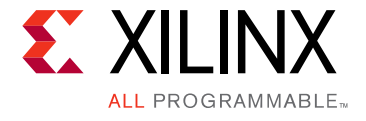

# <span id="page-23-0"></span>Designing with the Core

This chapter includes guidelines and additional information to facilitate designing with the core.

# <span id="page-23-1"></span>**General Design Guidelines**

This section describes the steps required to turn a SMPTE UHD-SDI TX Subsystem into a fully functioning design with user-application logic.

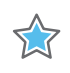

**IMPORTANT:** *Not all implementations require all of the design steps listed here. Follow the logic design guidelines in this manual carefully.*

#### **Use the Example Design as a Starting Point**

Each instance of a SMPTE UHD-SDI TX Subsystem that is created is delivered with an example design that can be implemented in Xilinx FPGA. This design can be used as a starting point for your own design or can be used to troubleshoot the user application, if necessary.

### **Know the Degree of Difficulty**

SMPTE UHD-SDI TX Subsystem design is challenging to implement in any technology, and the degree of difficulty is further influenced by:

- Maximum system clock frequency
- Targeted device architecture
- Nature of the user application

All SMPTE UHD-SDI TX Subsystem implementations require careful attention to system performance requirements. Pipelining, logic mappings, placement constraints and logic duplications are all methods that help boost system performance.

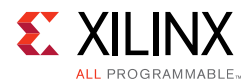

### **Keep It Registered**

To simplify timing and increase system performance in an FPGA design, keep all inputs and outputs registered with flip-flops between the user application and the subsystem. Registering signals might not be possible for all paths, but doing so simplifies timing analysis and makes it easier for the Xilinx tools to place-and-route the design.

#### **Recognize Timing Critical Signals**

The XDC file provided with the example design for the core identifies the critical signals and the timing constraints that should be applied.

### **Make Only Allowed Modifications**

The SMPTE UHD-SDI TX Subsystem is not user modifiable. Any modifications might have adverse effects on the system timings and protocol compliance. Supported user configurations of the SMPTE UHD-SDI TX Subsystem can only be made by selecting options from the Vivado® Integrated Design Environment (IDE).

### **Clock Frequency Selection**

SMPTE UHD-SDI TX Subsystem inherently has multiple clock domains and has many CDC paths across the core. It is recommended to use maximum allowed clock frequency to reduce the uncertainty due to cdc paths.

# <span id="page-24-2"></span><span id="page-24-0"></span>**Clocking**

The subsystem clocks are described in [Table 3-1](#page-24-1). Clock frequencies should be selected to match the throughput requirement and SDI standard.

| <b>Clock Name</b> | <b>Description</b>                                                                                                    |
|-------------------|----------------------------------------------------------------------------------------------------|
| s axi aclk        | AXI4-Lite clock used by the register interface of all IP cores in the subsystem. Frequency<br>range could be 50 MHz to 150 MHz. |
| sdi_tx_clk        | Core clock for UHD-SDI TX core. Refer Table 3-2 for more details.                                                               |

<span id="page-24-1"></span>*Table 3‐1:* **Subsystem Clocks**

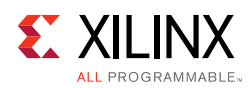

#### *Table 3‐1:* **Subsystem Clocks** *(Cont'd)*

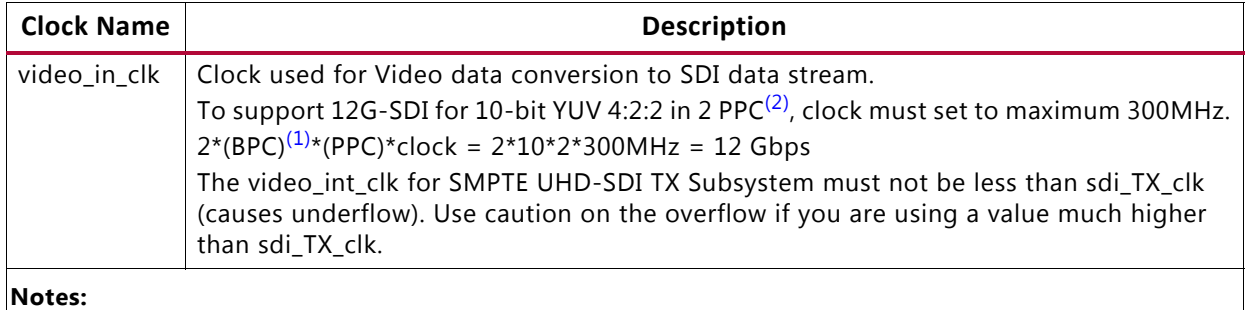

<span id="page-25-3"></span>1. BPC is Bits per component that is set to 10 since Subsystem supports 10-bit YUV4:2:2.

<span id="page-25-2"></span>2. PPC is Pixel Per Clock that is set to 2 by SDI bridge.

The frequency of sdi\_TX\_clk of UHD-SDI TX core is given [Table 3-2.](#page-25-1)

| <b>SMPTE Standard</b> | <b>Supported</b><br>Data Stream | <b>Clock Frequency</b><br>(in MHz)                       |
|-----------------------|---------------------------------|----------------------------------------------------------|
| SD-SDI                |                                 | 148.5 (27 MHz sampling at tx_sd_ce with 5-6-5-6 cadence) |
| HD-SDI                | 2                               | 74.25                                                    |
| 3G-SDI Level A        | 2                               | 148.5                                                    |
| 3G-SDI Level B        | 4                               | 148.5                                                    |
| 6G-SDI                | 8                               | 148.5                                                    |
| 12G-SDI               | 8                               | 297                                                      |

<span id="page-25-1"></span>*Table 3‐2:* **UHD-SDI TX Clock**

See the *Clocking* section the *SMPTE UHD-SDI Product Guide* [\[Ref 8\]](#page-41-6) for more clocking information.

# <span id="page-25-0"></span>**Resets**

The subsystem has three reset ports:

- **s\_axi\_arstn**: Active-Low reset for the AXI4-Lite register interface and synchronous with s\_axi\_aclk.
- **video\_in\_arstn**: Active-Low reset for the subsystem blocks and synchronous with video\_in\_clk.
- **sdi\_tx\_rst**: Active-High reset for the UHD-SDI TX core and synchronous with sdi\_tx\_clk. Refer to the *Clocking* section the *SMPTE UHD-SDI Product Guide* [\[Ref 8\].](#page-41-6)

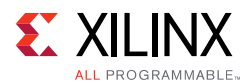

[Table 3-3](#page-26-0) summarizes all resets available to the SMPTE UHD-SDI TX Subsystem and the components affected by them.

<span id="page-26-0"></span>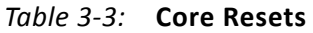

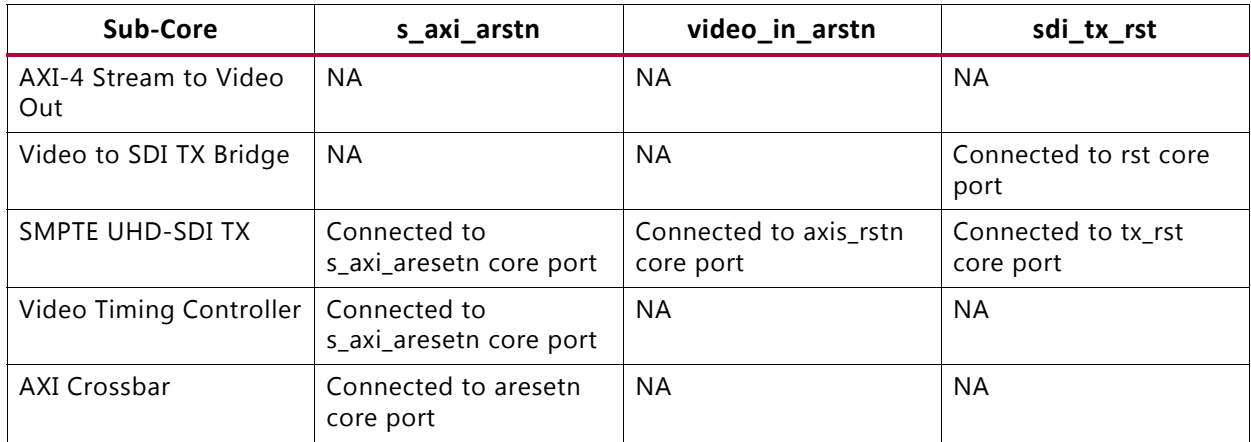

*Note:* The effect of each reset (s\_axi\_arstn, video\_in\_arstn, sdi\_tx\_rst) is determined by the ports of the sub-cores to which they are connected. See the individual sub-core product guides for the effect of each reset signal.

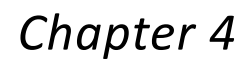

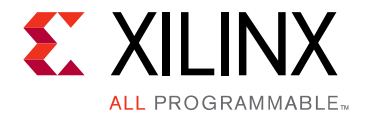

# <span id="page-27-0"></span>Design Flow Steps

This chapter describes customizing and generating the core, constraining the core, and the simulation, synthesis and implementation steps that are specific to this IP core. More detailed information about the standard Vivado® design flows in the IP Integrator can be found in the following Vivado Design Suite user guides:

- *Vivado Design Suite User Guide: Designing IP Subsystems using IP Integrator* (UG994) [\[Ref 1\]](#page-41-10)
- *Vivado Design Suite User Guide: Designing with IP* (UG896) [\[Ref 2\]](#page-41-9)
- *Vivado Design Suite User Guide: Getting Started* (UG910) [\[Ref 3\]](#page-41-8)
- *Vivado Design Suite User Guide: Logic Simulation* (UG900) [\[Ref 4\]](#page-41-11)

## <span id="page-27-1"></span>**Customizing and Generating the Core**

This section includes information about using Xilinx tools to customize and generate the core in the Vivado® Design Suite.

#### **Vivado Integrated Design Environment**

You can customize the IP for use in your design by specifying values for the various parameters associated with the IP core using the following steps:

- 1. Select the IP from the IP catalog.
- 2. Double-click the selected IP or select the Customize IP command from the toolbar or right-click menu.

For details, see the *Vivado Design Suite User Guide: Designing with IP* (UG896) [\[Ref 2\]](#page-41-9) and the *Vivado Design Suite User Guide: Getting Started* (UG910) [\[Ref 3\]](#page-41-8).

*Note:* Figures in this chapter are illustrations of the Vivado IDE. The layout depicted here might vary from the current version.

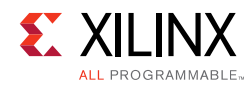

# <span id="page-28-0"></span>**Core Configuration Tab**

[Figure 4-1](#page-28-1) shows the Core Configuration tab for customizing the UHD-SDI TX Subsystem.

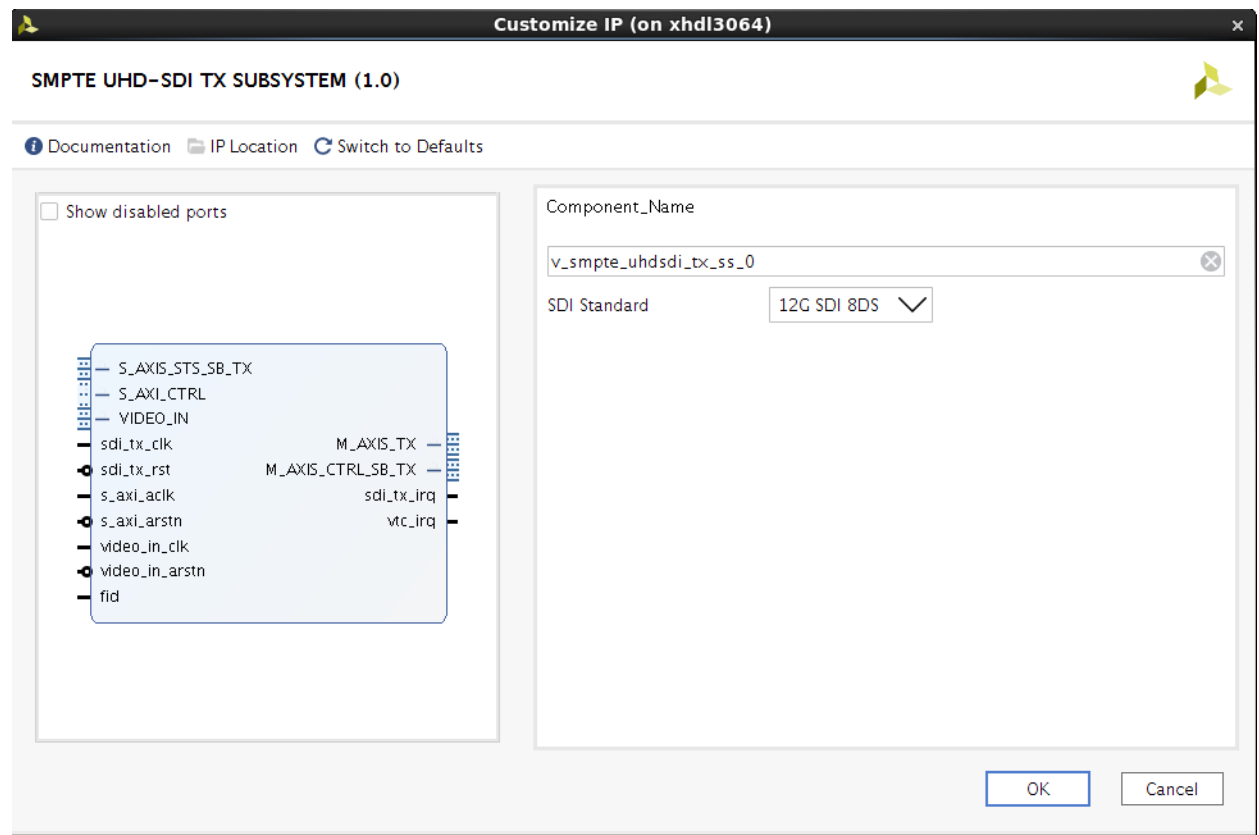

*Figure 4‐1:* **Subsystem Configuration Tab**

<span id="page-28-1"></span>**Component Name**: The Component Name is the base name of the output files generated for this core.

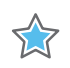

**IMPORTANT:** *The name must begin with a letter and be composed of the following characters: a to z, A to Z, 0 to 9 and "\_."*

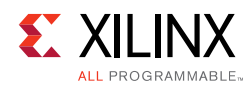

#### **Core Parameters**

- **SDI Standard**: Specifies the SDI standard. Available options:
	- ° 3G SDI
	- ° 6G SDI
	- ° 12G SDI 8DS

#### **User Parameters**

[Table 4-1](#page-29-1) shows the relationship between the fields in the Vivado IDE and the User Parameters (which can be viewed in the Tcl Console).

<span id="page-29-1"></span>*Table 4‐1:* **Vivado IDE Parameter to User Parameter Relationship** 

| Vivado IDE Parameter to User Parameter Relationship                                                                                                    |                             |                      |  |  |
|----------------------------------------------------------------------------------------------------|-----------------------------|----------------------|--|--|
| Vivado IDE Parameter/Value <sup>(1)</sup>                                                                                                    | <b>User Parameter/Value</b> | <b>Default Value</b> |  |  |
| <b>Core Parameters</b>                                                                                                    |                             |                      |  |  |
| <b>SDI Standard</b>                                                                                                    | C LINE RATE                 | 12G SDI 8DS          |  |  |
| Parameter values are listed in the table where the Vivado IDE parameter value differs from the user<br>parameter value. Such values are shown in this table as indented below the associated parameter. |                             |                      |  |  |

#### **Output Generation**

For details, see the *Vivado Design Suite User Guide: Designing with IP* (UG896) [\[Ref 2\].](#page-41-9)

# <span id="page-29-0"></span>**Constraining the Core**

This section contains information about constraining the core in the Vivado Design Suite.

#### **Required Constraints**

This section defines the additional constraint requirements for the subsystem. Constraints are provided with a Xilinx Design Constraints (XDC) file. An XDC is provided with the HDL example design to give a starting point for constraints for your design.

### **Device, Package, and Speed Grade Selections**

This section is not applicable for this subsystem.

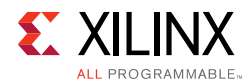

## **Clock Frequencies**

See [Clocking in Chapter 3.](#page-24-2)

#### **Clock Management**

The SMPTE UHD-SDI TX Subsystem generates the required clock constraints when generated using out-of-context mode with <component\_name>\_ooc.xdc. You can use these or update as required for other clock constraints.

#### **Clock Placement**

This section is not applicable for this subsystem.

#### **Banking**

This section is not applicable for this subsystem.

#### **Transceiver Placement**

This section is not applicable for this subsystem.

### **I/O Standard and Placement**

This section is not applicable for this subsystem.

# <span id="page-30-0"></span>**Simulation**

This section contains information about simulating IP in the Vivado Design Suite. For comprehensive information about Vivado simulation components, as well as information about using supported third-party tools, see the *Vivado Design Suite User Guide: Logic Simulation* (UG900) [\[Ref 4\].](#page-41-11)

# <span id="page-30-1"></span>**Synthesis and Implementation**

This section contains information about synthesis and implementation in the Vivado Design Suite. For details about synthesis and implementation, see the *Vivado Design Suite User Guide: Designing with IP* (UG896) [\[Ref 2\]](#page-41-9).

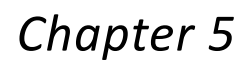

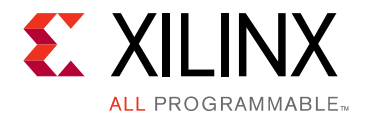

# <span id="page-31-0"></span>Example Design

This chapter contains information about the example design provided in the Vivado® Design Suite.

No Example design support is available for the SMPTE UHD-SDI TX Subsystem. However, example design for SMPTE UHD-SDI RX Subsystem is available. As part of the example design for SMPTE UHD-SDI RX Subsystem demonstration, the SMPTE UHD-SDI TX Subsystem is used for SDI data transfer. For more details on the options and features available refer to the *Example Design* section of the *SMPTE UHD-SDI RX Subsystem Product Guide* (PG290) [\[Ref 12\]](#page-41-12).

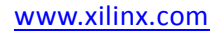

# *Appendix A*

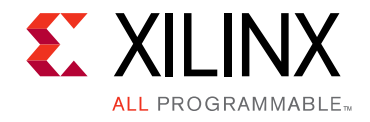

# <span id="page-32-0"></span>Verification, Compliance, and Interoperability

The SMPTE UHD-SDI TX Subsystem has been verified using both simulation and hardware testing.

A highly parameterizable transaction-based simulation test suite has been used to verify the subsystem. The tests include:

- Different SDI standard.
- Different resolutions with different video timing parameters.
- Recovery from error conditions.
- Register read and write access.

## <span id="page-32-1"></span>**Hardware Testing**

The SMPTE UHD-SDI Transmitter Subsystem has been tested with standard off-the-shelf SDI test equipment and with a variety of preliminary UHD-SDI devices. It is compliant with the SMPTE SDI standards.

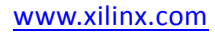

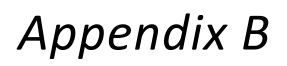

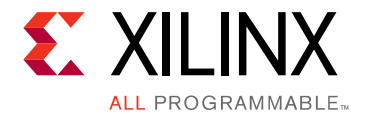

# <span id="page-33-0"></span>Migrating and Upgrading

This appendix contains information about upgrading to a more recent version of the IP core.

# <span id="page-33-1"></span>**Upgrading in the Vivado Design Suite**

This section provides information about any changes to the user logic or port designations that take place when you upgrade to a more current version of this IP core in the Vivado Design Suite.

*Appendix C*

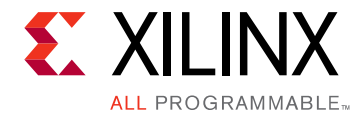

# <span id="page-34-0"></span>Debugging

This appendix includes details about resources available on the Xilinx Support website and debugging tools.

# <span id="page-34-1"></span>**Finding Help on Xilinx.com**

To help in the design and debug process when using the SMPTE UHD-SDI, the [Xilinx](https://www.xilinx.com/support)  [Support web page](https://www.xilinx.com/support) (www.xilinx.com/support) contains key resources such as product documentation, release notes, answer records, information about known issues, and links for obtaining further product support.

#### **Documentation**

This product guide is the main document associated with the SMPTE UHD-SDI. This guide, along with documentation related to all products that aid in the design process, can be found on the Xilinx Support web page ([www.xilinx.com/support](https://www.xilinx.com/support)) or by using the Xilinx Documentation Navigator.

Download the Xilinx Documentation Navigator from the Design Tools tab on the Downloads page ([www.xilinx.com/download\)](https://www.xilinx.com/support/download.html). For more information about this tool and the features available, open the online help after installation.

### **Solution Centers**

See the [Xilinx Solution Centers](https://www.xilinx.com/support/solcenters.htm) for support on devices, software tools, and intellectual property at all stages of the design cycle. Topics include design assistance, advisories, and troubleshooting tips.

The Solution Center specific to the SMPTE UHD-SDI core is listed below.

• [Xilinx Video Solution Center](https://www.xilinx.com/support/answers/56851.htm)

#### **Answer Records**

Answer Records include information about commonly encountered problems, helpful information on how to resolve these problems, and any known issues with a Xilinx product.

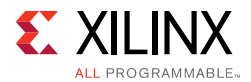

Answer Records are created and maintained daily ensuring that users have access to the most accurate information available.

Answer Records for this core can be located by using the Search Support box on the main [Xilinx support web page.](https://www.xilinx.com/support) To maximize your search results, use proper keywords such as

- Product name
- Tool message(s)
- Summary of the issue encountered

A filter search is available after results are returned to further target the results.

#### **Master Answer Record for the SMPTE UHD-SDI Transmitter Subsystem**

AR: [68767](https://www.xilinx.com/support/answers/68767.htm )

#### **Technical Support**

Xilinx provides technical support at the [Xilinx Support web page](https://www.xilinx.com/support) for this LogiCORE™ IP product when used as described in the product documentation. Xilinx cannot guarantee timing, functionality, or support if you do any of the following:

- Implement the solution in devices that are not defined in the documentation.
- Customize the solution beyond that allowed in the product documentation.
- Change any section of the design labeled DO NOT MODIFY.

To contact Xilinx Technical Support, navigate to the [Xilinx Support web page](https://www.xilinx.com/support).

## <span id="page-35-0"></span>**Debug Tools**

There are many tools available to address SMPTE UHD-SDI design issues. It is important to know which tools are useful for debugging various situations.

### **Vivado Lab Edition**

Vivado® Lab Edition inserts logic analyzer and virtual I/O cores directly into your design. Vivado Lab Edition also allows you to set trigger conditions to capture application and integrated block port signals in hardware. Captured signals can then be analyzed. This feature in the Vivado IDE is used for logic debugging and validation of a design running in Xilinx.

The Vivado logic analyzer is used with the logic debug IP cores, including:

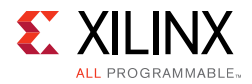

- ILA 2.0 (and later versions)
- VIO 2.0 (and later versions)

See the *Vivado Design Suite User Guide: Programming and Debugging* (UG908) [\[Ref 6\].](#page-41-13)

# <span id="page-36-0"></span>**Hardware Debug**

### **General Checks**

Ensure that all the timing constraints for the core were properly incorporated from the example design and that all constraints were met during implementation.

- Does it work in post-place and route timing simulation? If problems are seen in hardware but not in timing simulation, this could indicate a PCB issue. Ensure that all clock sources are active and clean.
- Check MMCM lock and PLL lock signal(s) are asserted.
- Verify the IO pin planning and XDC constraints.
- Follow recommended reset sequence.
- Verify all clocks are connected and are with expected frequencies.
- Enable AXI-4 Lite based register interface to get core status and control.
- Make sure serial line trace lengths are equal.
- Verify the FMC\_VADJ voltage to 1.8v in case of FMC card usage.
- If your outputs go to 0, check your licensing.

### **Transceiver (GT) Clocking**

- Make sure QPLL is getting reset before starting the IP.
- Monitor the QPLL LOCK signal.
- Verify that QPLL input clock frequency is of expected value.

It is mandatory to reset the QPLL if clock input to QPLL is stopped or unstable. Refer the AR# [57738](https://www.xilinx.com/support/answers/57738.htm ) for debugging GT reference clock issues.

- Make sure to use QPLL default settings from latest GT Wizard IP core based on target device.
- Check the voltage rails on the transceivers. Refer AR[#57737 f](https://www.xilinx.com/support/answers/57737.htm )or more information.
- Measure TXOUTCLK is of expected frequency.

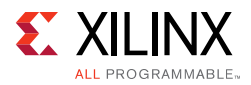

- Make sure TXOUTCLK of the transceiver is the clock driving tx\_usrclk, TXUSRCLK, and TXUSRCLK2.
- Monitor TXBUFFSTATUS[2:0] for overflow and underflow errors.

#### **GT Initialization**

- GTTXRESETDONE is asserted High after GT completes initialization.
- Make sure GT is not reset during normal operation.
- Please refer AR#[59435](https://www.xilinx.com/support/answers/57737.htm ) for more information on debugging GT reset problems.
- Follow recommended GT reset sequence.

## **Video Timing Controller (VTC) Debug:**

- Make sure VTC registers are programmed with expected video timing parameters such as HACTIVE, VACTIVE, HTOTAL, VTOTAL, Horizontal blanking, Vertical blanking, etc,
- Make sure to program VTC for Interlaced or progressive Video mode.
- Check whether polarity of the signals (active-low or active-high) are programmed correctly in VTC.

#### **AXI-Stream to Video Out Debug:**

- Check 'locked' signal from AXI-Stream to Video Out core is asserted.
- Make sure overflow or underflow output signals are not asserted. If so, then check the connected clock frequencies and make sure that it matches with configured SDI mode line rate.
- Monitor status[31:0] to know about the status of AXI-Stream to Video Out core. This status bus is available in AXI4S\_VID\_OUT\_STS register of AXI-4 Lite interface.

#### **Video to SDI TX Bridge Debug:**

• Make sure that Video to SDI TX Bridge core is configured with expected SDI mode value.

### **UHD-SDI TX Core Debug:**

• Make sure that UHD-SDI TX core is configured with expected SDI mode value.

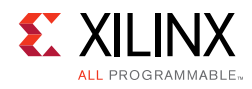

# <span id="page-38-0"></span>**Interface Debug**

#### **AXI4-Lite Interfaces**

Read from a register that does not have all 0s as a default to verify that the interface is functional. See [Figure C-1](#page-38-1) and [Figure C-2.](#page-39-0) Output  $s_axi_arready$  asserts when the read address is valid, and output s\_axi\_rvalid asserts when the read data/response is valid. If the interface is unresponsive, ensure that the following conditions are met:

- The s\_axi\_aclk and aclk inputs are connected and toggling.
- The interface is not being held in reset, and  $s_axi_are$  areset is an active-Low reset.
- The interface is enabled, and  $s_axi_ac1ken$  is active-High (if used).
- The main core clocks are toggling and that the enables are also asserted.
- If the simulation has been run, verify in simulation and/or a debug feature capture that the waveform is correct for accessing the AXI4-Lite interface.

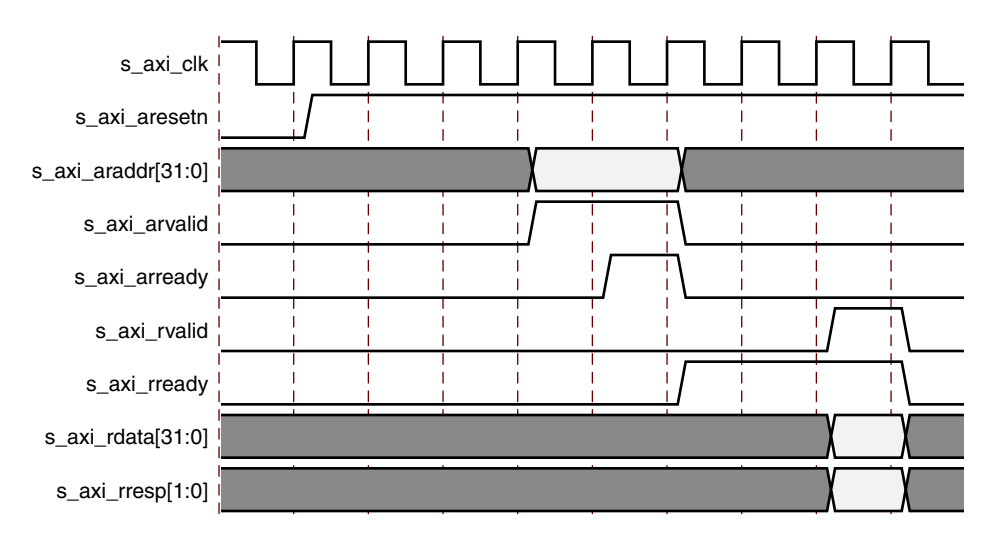

<span id="page-38-1"></span>*Figure C‐1:* **Read**

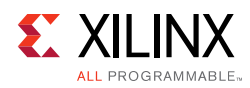

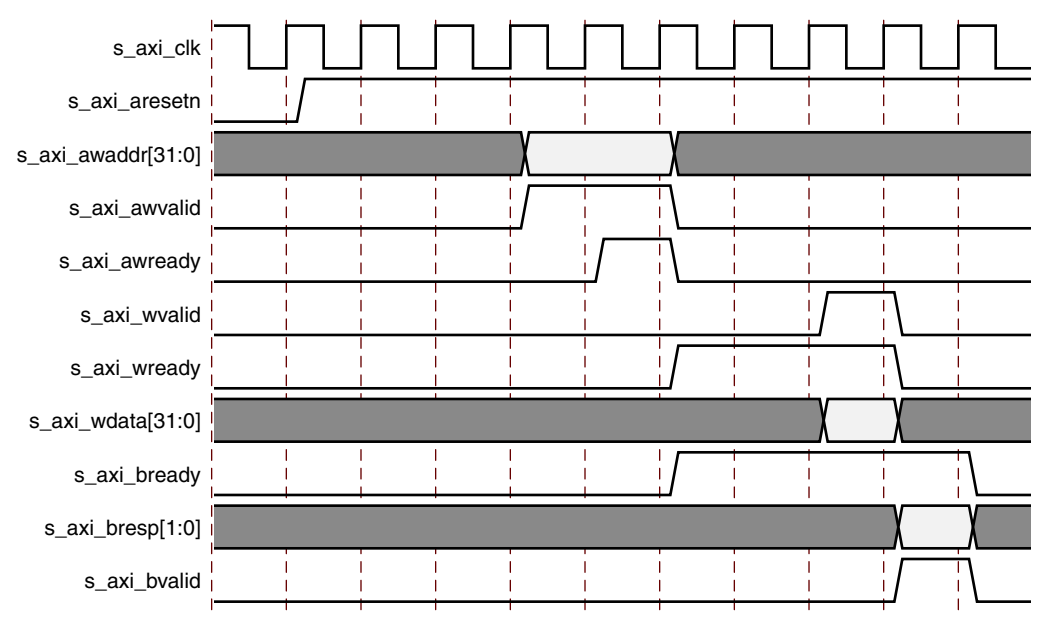

<span id="page-39-0"></span>*Figure C‐2:* **Write**

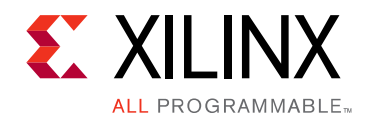

*Appendix D*

# <span id="page-40-0"></span>Additional Resources and Legal Notices

## <span id="page-40-1"></span>**Xilinx Resources**

For support resources such as Answers, Documentation, Downloads, and Forums, see [Xilinx](https://www.xilinx.com/support)  [Support](https://www.xilinx.com/support).

## <span id="page-40-2"></span>**Documentation Navigator and Design Hubs**

Xilinx Documentation Navigator provides access to Xilinx documents, videos, and support resources, which you can filter and search to find information. To open the Xilinx Documentation Navigator (DocNav):

- From the Vivado IDE, select **Help > Documentation and Tutorials**.
- On Windows, select **Start > All Programs > Xilinx Design Tools > DocNav**.
- At the Linux command prompt, enter docnav.

Xilinx Design Hubs provide links to documentation organized by design tasks and other topics, which you can use to learn key concepts and address frequently asked questions. To access the Design Hubs:

- In the Xilinx Documentation Navigator, click the **Design Hubs View** tab.
- On the Xilinx website, see the [Design Hubs](https://www.xilinx.com/cgi-bin/docs/ndoc?t=design+hubs) page.

*Note:* For more information on Documentation Navigator, see the [Documentation Navigator](https://www.xilinx.com/cgi-bin/docs/rdoc?t=docnav) page on the Xilinx website.

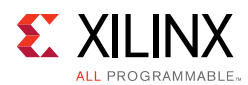

# <span id="page-41-0"></span>**References**

These documents provide supplemental material useful with this product guide:

- <span id="page-41-10"></span>1. *Vivado® Design Suite User Guide: Designing IP Subsystems using IP Integrator* ([UG994](https://www.xilinx.com/cgi-bin/docs/rdoc?v=latest;d=ug994-vivado-ip-subsystems.pdf))
- <span id="page-41-9"></span>2. *Vivado Design Suite User Guide: Designing with IP* [\(UG896\)](https://www.xilinx.com/cgi-bin/docs/rdoc?v=latest;d=ug896-vivado-ip.pdf)
- <span id="page-41-8"></span>3. *Vivado Design Suite User Guide: Getting Started* ([UG910\)](https://www.xilinx.com/cgi-bin/docs/rdoc?v=latest;d=ug910-vivado-getting-started.pdf)
- <span id="page-41-11"></span>4. *Vivado Design Suite User Guide: Logic Simulation* ([UG900](https://www.xilinx.com/cgi-bin/docs/rdoc?v=latest;d=ug900-vivado-logic-simulation.pdf))
- 5. *ISE® to Vivado Design Suite Migration Guide* ([UG911\)](https://www.xilinx.com/cgi-bin/docs/rdoc?v=latest;d=ug911-vivado-migration.pdf)
- <span id="page-41-13"></span>6. *Vivado Design Suite User Guide: Programming and Debugging* ([UG908](https://www.xilinx.com/cgi-bin/docs/rdoc?v=latest;d=ug908-vivado-programming-debugging.pdf))
- 7. *Vivado Design Suite User Guide Implementation* ([UG904](https://www.xilinx.com/cgi-bin/docs/rdoc?v=latest;d=ug904-vivado-implementation.pdf))
- <span id="page-41-6"></span>8. *SMPTE UHD-SDI Product Guide* ([PG0205](https://www.xilinx.com/cgi-bin/docs/ipdoc?c=axi_ref_guide;v=latest;d=ug1037-vivado-axi-reference-guide.pdf))
- <span id="page-41-3"></span>9. *AXI-4 Stream to Video Out Product Guide* ([PG044](https://www.xilinx.com/cgi-bin/docs/ipdoc?c=v_axis_vid_out;v=latest;d=pg044_v_axis_vid_out.pdf))
- <span id="page-41-5"></span>10. *Video Timing Controller LogiCORE IP Product Guide* ([PG016](https://www.xilinx.com/cgi-bin/docs/ipdoc?c=v-tc;v=latest;d=pg016-v-tc.pdf))
- 11. *AXI4-Stream Video IP and System Design Guide* ([UG934](https://www.xilinx.com/cgi-bin/docs/ipdoc?c=axi_videoip;v=latest;d=ug934_axi_videoIP.pdf))
- <span id="page-41-12"></span>12. *SMPTE UHD-SDI RX Subsystem Product Guide* ([PG290](https://www.xilinx.com/cgi-bin/docs/ipdoc?c=v-smpte-uhdsdi-rx;v=latest;d=pg290-v-smpte-uhdsdi-rx.pdf))
- <span id="page-41-7"></span>13. *Vivado Design Suite: AXI Reference Guide* [\(UG1037](https://www.xilinx.com/cgi-bin/docs/ipdoc?c=axi_ref_guide;v=latest;d=ug1037-vivado-axi-reference-guide.pdf))
- <span id="page-41-4"></span>14. *AXI Interconnect LogiCORE IP Product Guide* [\(PG059\)](https://www.xilinx.com/cgi-bin/docs/ipdoc?c=axi_interconnect;v=latest;d=pg059-axi-interconnect.pdf)

# <span id="page-41-1"></span>**Revision History**

The following table shows the revision history for this document.

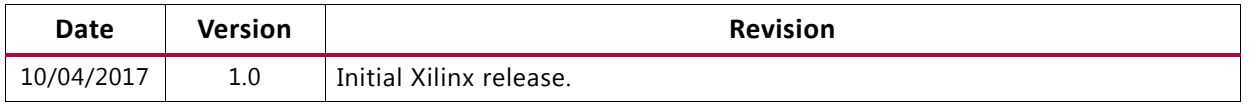

# <span id="page-41-2"></span>**Please Read: Important Legal Notices**

The information disclosed to you hereunder (the "Materials") is provided solely for the selection and use of Xilinx products. To the maximum extent permitted by applicable law: (1) Materials are made available "AS IS" and with all faults, Xilinx hereby DISCLAIMS ALL WARRANTIES AND CONDITIONS, EXPRESS, IMPLIED, OR STATUTORY, INCLUDING BUT NOT LIMITED TO WARRANTIES OF MERCHANTABILITY, NON-INFRINGEMENT, OR FITNESS FOR ANY PARTICULAR PURPOSE; and (2) Xilinx shall not be liable (whether in contract or tort, including negligence, or under any other theory of liability) for any loss or damage of any kind or nature related to, arising under, or in connection with, the Materials (including your use of the Materials), including for any direct, indirect, special, incidental, or consequential loss or damage (including loss of data, profits, goodwill, or any type of loss or damage suffered as a result of any action brought by a third party) even if such damage or loss was reasonably foreseeable or Xilinx had been advised

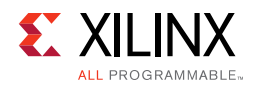

of the possibility of the same. Xilinx assumes no obligation to correct any errors contained in the Materials or to notify you of updates to the Materials or to product specifications. You may not reproduce, modify, distribute, or publicly display the Materials without prior written consent. Certain products are subject to the terms and conditions of Xilinx's limited warranty, please refer to Xilinx's Terms of Sale which can be viewed at [http://www.xilinx.com/legal.htm#tos;](https://www.xilinx.com/legal.htm#tos) IP cores may be subject to warranty and support terms contained in a license issued to you by Xilinx. Xilinx products are not designed or intended to be fail-safe or for use in any application requiring fail-safe performance; you assume sole risk and liability for use of Xilinx products in such critical applications, please refer to Xilinx's Terms of Sale which can be viewed at [http://www.xilinx.com/legal.htm#tos.](https://www.xilinx.com/legal.htm#tos)

#### **AUTOMOTIVE APPLICATIONS DISCLAIMER**

AUTOMOTIVE PRODUCTS (IDENTIFIED AS "XA" IN THE PART NUMBER) ARE NOT WARRANTED FOR USE IN THE DEPLOYMENT OF AIRBAGS OR FOR USE IN APPLICATIONS THAT AFFECT CONTROL OF A VEHICLE ("SAFETY APPLICATION") UNLESS THERE IS A SAFETY CONCEPT OR REDUNDANCY FEATURE CONSISTENT WITH THE ISO 26262 AUTOMOTIVE SAFETY STANDARD ("SAFETY DESIGN"). CUSTOMER SHALL, PRIOR TO USING OR DISTRIBUTING ANY SYSTEMS THAT INCORPORATE PRODUCTS, THOROUGHLY TEST SUCH SYSTEMS FOR SAFETY PURPOSES. USE OF PRODUCTS IN A SAFETY APPLICATION WITHOUT A SAFETY DESIGN IS FULLY AT THE RISK OF CUSTOMER, SUBJECT ONLY TO APPLICABLE LAWS AND REGULATIONS GOVERNING LIMITATIONS ON PRODUCT LIABILITY.

© Copyright 2017 Xilinx, Inc. Xilinx, the Xilinx logo, Artix, ISE, Kintex, Spartan, Virtex, Vivado, Zynq, and other designated brands included herein are trademarks of Xilinx in the United States and other countries. All other trademarks are the property of their respective owners.